CPP Programmer's Library

**Administrator's Guide-**

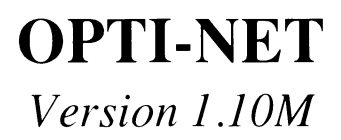

**Administrator's Guide** 

 $\hat{\boldsymbol{\beta}}$ 

#### **OPTI-NET** (R) **Administrator's Guide, Version l.10M**

Copyright (c) 1988, 1989 by Online Computer Systems, Inc.

All rights reserved. No part of this publication may be reproduced, transmitted, transcribed, stored in a retrieval system, or translated into any language in any form or by any means without the prior written permission of Online Computer Systems, Inc., 20251 Century Blvd., Germantown, Maryland, 20874.

#### **Disclaimer**

Online makes no representations or warranties with respect to the contents hereof and specifically disclaims any implied warranties of merchantability or fitness for any particular purpose. Further, Online reserves the rights to revise this publication and to make changes from time to time in the content hereof without obligation of Online to notify any person of such revision or changes.

#### **Trademarks**

OPTI-NET (R) is a registered trademark of Online Computer Systems, Inc.

MS-DOS (R) and Microsoft (R) are registered trademarks of Microsoft Corporation.

IBM (R) is a registered trademark of International Business Machines Corporation.

3Com (R) is a registered trademark of 3Com Corporation.

Ethernet (R) is a registered trademark of the Xerox Corporation.

Novell (R) and NetWare (R) are registered trademarks of Novell, Inc.

# **Table of Contents**

## Chapter 1

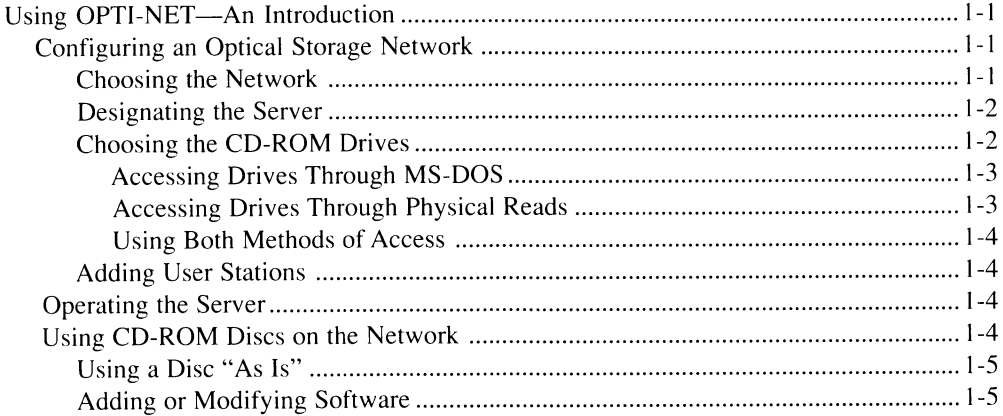

## Chapter 2

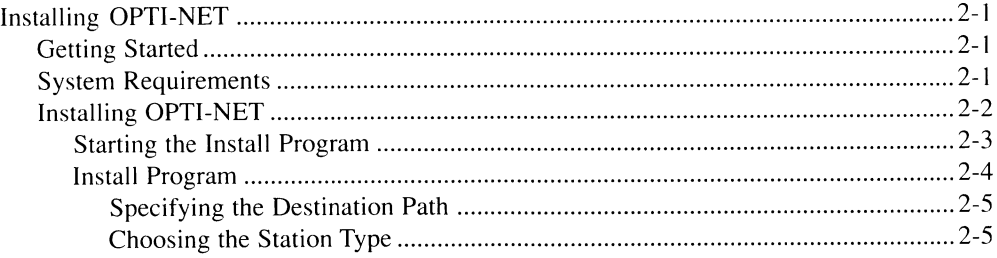

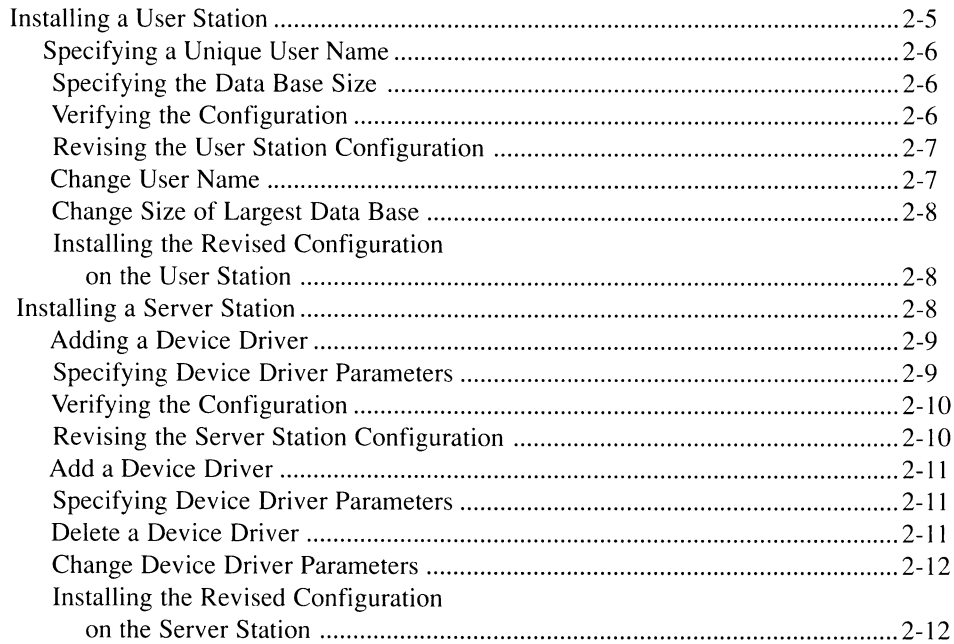

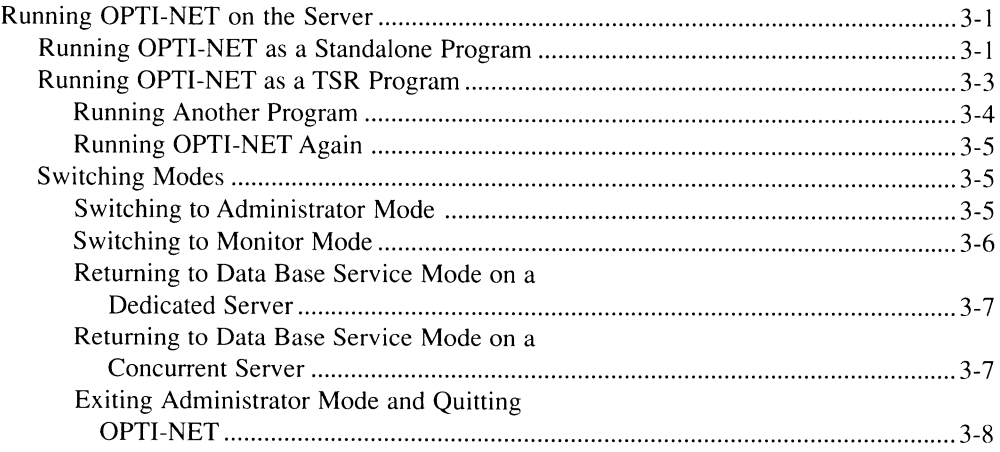

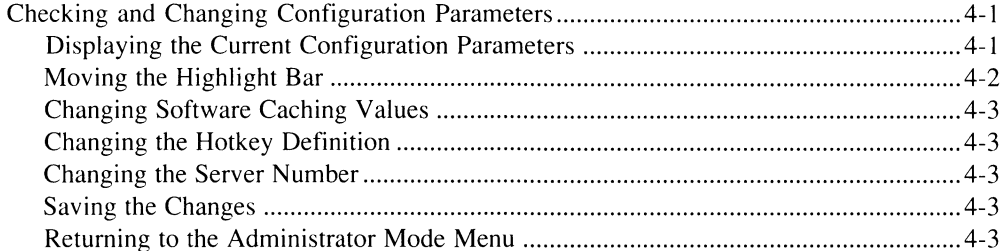

## Chapter 5

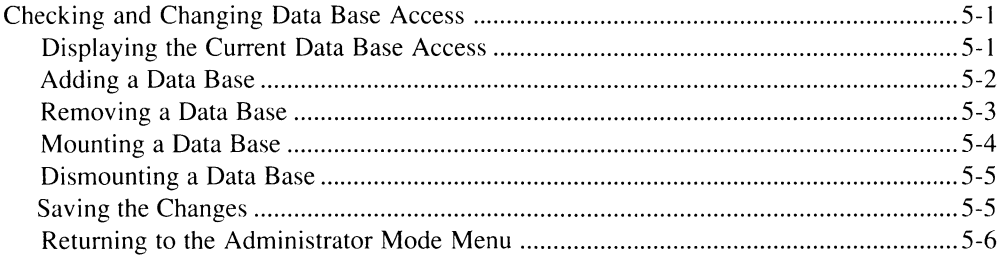

## Chapter 6

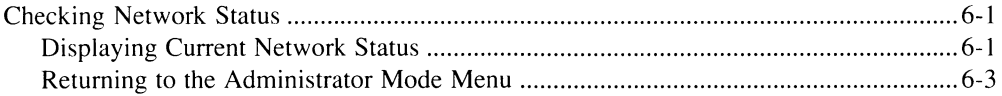

## Chapter 7

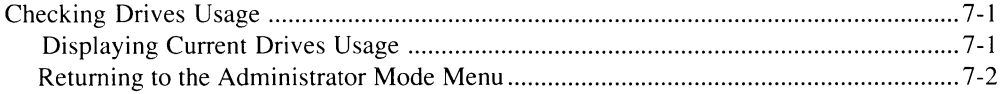

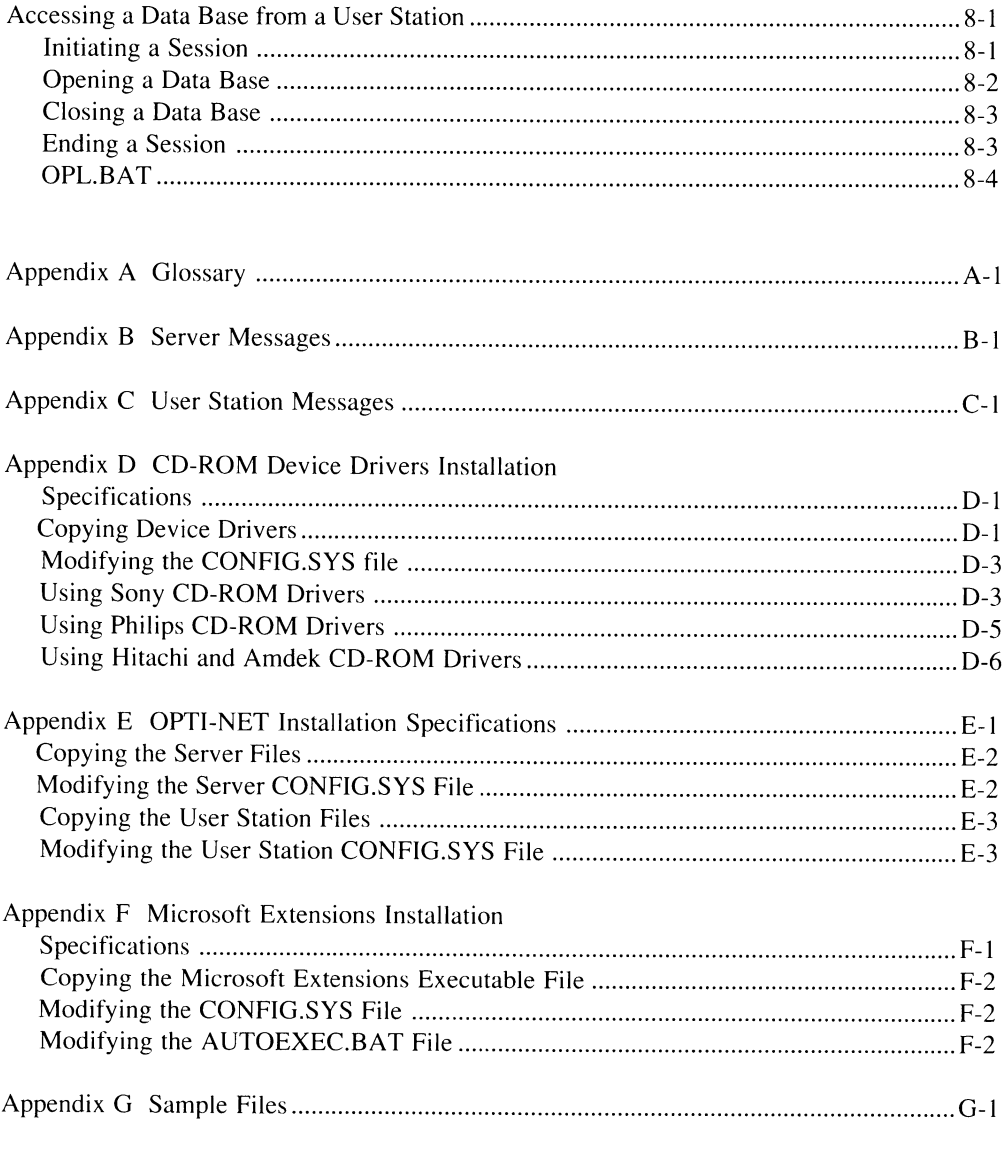

Index

### **Preface**

You have purchased OPTI-NET (R), version 1.10M. Your OPTI-NET package includes the following:

- A diskette labeled OPTI-NET, version 1.1OM  $\bullet$
- $\bullet$ One copy of the OPTI-NET Administrator's Guide
- The OPTI-NET software license

## **ABOUT OPTI-NET**

OPTI-NET version 1. 10M is a program that lets users share Microsoft Programmer's Library version 1.1 on CD-ROM disc over a network, just as they share a file on a hard disk over a network. Three users can access the CD-ROM drive through MS-DOS (R) using the Microsoft (R) MS-DOS CD-ROM Extensions or through physical reads from the Microsoft Programmer's Library disc.

OPTI-NET version l.lOM provides access solely to the Microsoft Programmer's Library data base. If you want to access multiple data bases, you must purchase the full version of OPTI-NET.

#### **ABOUT THIS ADMINISTRATOR'S GUIDE**

This Administrator's Guide explains how to install and use OPTI-NET. It contains eight chapters and seven appendices.

Chapter 1 is an introduction to OPTI-NET.

Chapter 2 explains how to install OPTI-NET.

Chapter 3 explains how to run OPTI-NET on the server.

Chapter 4 explains how to check and change the configuration parameters of the optical storage network.

Chapter 5 explains how to check and change user station access to data bases on the optical storage network.

Chapter 6 explains how to check the status of the network.

Chapter 7 explains how to check data bases and CD-ROM drives in use on the network.

Chapter 8 explains how to access a data base from a user station. The explanation of the OPL.BAT file to start Programmer's Library from a batch file is explained.

Appendix A is a glossary.

Appendix B is a list of server messages, their causes, and the actions required to clear them.

Appendix C is a list of user station messages, their causes, and the actions required to clear them.

Appendix D contains instructions and specifications for manually installing CD-ROM device drivers.

Appendix E contains instructions and specifications for manually installing OPTI-NET.

Appendix F contains instructions and specifications for manually installing the Microsoft Extensions for use with OPTI-NET.

Appendix G contains sample files.

# **Using OPTI-NET-An Introduction**

OPTI-NET is an optical storage Local Area Network (LAN) management program. **It** is software that is installed on top of an operational network that fully supports NETBIOS.

OPTI-NET lets users share data bases on CD-ROM discs over a network like they share files on hard disks on that network. Users can access the CD-ROM drives through MS-DOS using the Microsoft MS-DOS CD-ROM Extensions or through physical reads from the discs.

This chapter explains the following:

- how an optical storage network is configured  $\bullet$
- $\bullet$ how the server operates
- what kinds of CD-ROM discs you can use on an optical storage  $\bullet$ network

## **CONFIGURING AN OPTICAL STORAGE NETWORK**

An optical storage network is a network that supports optical disc drives as storage devices. Currently OPTI-NET supports an optical storage network configured with CD-ROM drives.

#### **Choosing the Network**

OPTI-NET runs on top of any network that fully supports NETBIOS. The NETBIOS support may be provided by the network hardware or software or both.

NETBIOS support maximizes the compatibility of OPTI-NET with the products of many hardware manufacturers and software vendors, who have adopted NETBIOS as their standard network interface.

OPTI-NET has been fully tested on the following networks:

- IBM (R) Token-Ring  $\bullet$
- IBM PC Network Baseband
- IBM PC Network Broadband  $\bullet$  .
- 3Com (R) Ethernet (R)
- Novell (R) NetWare (R)

### **Designating the Server**

Each optical storage network must have at least one server. The server is the computer configured with the CD-ROM drives and running OPTI-NET. It may or may not be the same computer used as the network file server.

The server may be a dedicated server, running OPTI-NET as a standalone program, or it may be a concurrent server, running OPTI-NET in the background as a Terminate-and-Stay-Resident (TSR) program.

OPTI-NET supports multiple optical servers (up to nine) on the same network. (The user on a non-dedicated server can access only the server on which it is running.)

Memory caching is supported with both expanded memory (EMS) and system memory. The size of the caching buffer can be defined and, if using EMS, it can be shared with other applications.

### **Choosing the CD-ROM Drives**

OPTI-NET supports up to 32 CD-ROM drives configured on the server. Users on the optical storage network can access different CD-ROM drives, or all users can access the same CD-ROM drive.

Version 1.10M supports one server (server number 1) with one CD-ROM drive. The server can have up to 3 simultaneous users. The full version of OPTI-NET (1.10) supports 9 servers with a maximum of 100 users per server.

You can configure CD-ROM drives on the server for access through MS-DOS using the Microsoft Extensions or through physical reads from the discs.

OPTI-NET supports any CD-ROM drive distributed with a device driver compatible with the Microsoft Extensions. For example, OPTl-NET supports the following CD-ROM drives:

Online's Multi-drive Optical Storage Units Amdek Laserdrive-I Hitachi CDR-1502S, CDR-1503S Philips CM 100, CM 110 Sony CDU-lOO Sony CDU-S002

As CD-ROM drive manufacturers continue to offer new drives, OPTI-NET will support new drives distributed with the Microsoft Extensions.

With the proper controller cards and drivers, you can configure any combination of the CD-ROM drives listed above, to a maximum of 32 drives per server. The actual number you can configure is limited by the method of access to the CD-ROM discs, the number of slots available for CD-ROM drive controller cards, and the maximum number of drives supported by each CD-ROM controller card.

#### Accessing Drives Through MS-DOS

You can configure up to 24 CD-ROM drives on the server for access through MS-DOS using the Microsoft Extensions. MS-DOS assigns each drive a letter from C through Z. (MS-DOS reserves the letters A and B for diskette drives.)

If you are configuring only CD-ROM drives on the server, all 24 drive letters are available; if you have hard disk drives configured on the user station, the number of drive letters available is 24 minus the number of hard disk drives. (For example, if you have two hard disk drives configured on the user station, you can configure 24 minus 2, or 22 CD-ROM drives.).

#### Accessing Drives Through Physical Reads

You can configure up to 32 CD-ROM drives on the server for access through physical reads from the discs.

#### Using Both Methods of Access

You can configure CD-ROM drives for both logical and physical access on the same network server. However, you cannot configure more than 24 drives for logical access or more than 32 drives total.

#### **Adding User Stations**

A user station is a computer that accesses the CD-ROM drives configured on the server.

Currently version 1.1 OM allows a maximum of 3 user stations simultaneous access to data bases on an optical storage network.

The number of users accessing one CD-ROM disc affects the performance of OPTI-NET relatively little. Because the data base application software runs on each user station, the time spent calling the network is small compared to the time spent processing at the user station. You can maximize OPTI-NET performance by using software caching with expanded memory or system memory on the server.

#### **OPERATING THE SERVER**

The server operates in three modes: Data Base Service mode, Administrator mode, and Monitor mode.

In Data Base Service mode, the server processes requests from the user stations for access to optical disc drives. Requests for access to the drives are processed, allowing user stations to read data from the discs.

In Administrator mode, the server blocks all optical storage network activity and allows you to change the configuration of the network. Requests for access to the optical disc drives are queued but are not processed.

In Monitor mode, OPTI-NET monitors the server and the network.

#### **USING CD-ROM DISCS ON THE NETWORK**

You can use CD-ROM discs created in any format on the network. You can use CD-ROM discs created in different formats on the same network concurrently.

As the network administrator, it is your responsibility to obtain a license from the data base publisher to use a CD-ROM disc on the network. Many existing licenses allow the use of a CD-ROM disc on a single machine only. **If** you use a CD-ROM disc on a network without acquiring a specific license to do so, you may be in violation of your existing license and subject to the liabilities that apply.

### **Using a Disc "As Is"**

**If** a CD-ROM disc has been created in the High Sierra format and the application software for the disc supports the Microsoft Extensions, you can use the disc on the network as is.

**Note:** Ask the data base publisher if the disc has been created in the High Sierra format and if the application software supports the Microsoft Extensions when you obtain the license to use the disc on the network.

### **Adding or Modifying Software**

**If** a CD-ROM disc has not been created in the High Sierra format or the application software for the disc does not support the Microsoft Extensions, you cannot use the disc on the network as is.

You must either install a special device driver on each user station or convert the physical reads from the CD-ROM disc to calls compatible with those used by the Microsoft Extensions.

## **Installing OPTI-NET**

This chapter is a detailed guide to installing OPTI-NET. This chapter explains:

- what you need before you begin the Install program  $\bullet$
- $\bullet$ how to start the Install program
- how to install a user station  $\bullet$
- $\bullet$ how to install a server station (dedicated and non-dedicated)

## **GETTING STARTED**

Your OPTI-NET package should include the following:

- a diskette labeled OPTI-NET, version 1.10M  $\bullet$
- the OPTI-NET software license  $\bullet$
- the *OPT/-NET Administrator's Guide*   $\bullet$

### **SYSTEM REQUIREMENTS**

Before starting the OPTI-NET Install program, make sure you have the following:

An operational network that fully supports NETBIOS. The NETBIOS  $\bullet$ support may be provided by the network hardware or software or both.

All designated servers configured with CD-ROM drives and the  $\bullet$ appropriate controller cards. You may have as many as nine optical servers on the same network. Version 1.10M allows one optical server per network.

All CD-ROM drives should have a device driver compatible with the Microsoft<sup>(R)</sup> MS-DOS<sup>(R)</sup> CD-ROM Extensions.

Note: One of your designated optical servers may or may not be the same computer used as the network file server. The memory required to operate as a network file server, however, may make this computer a better OPTI-NET user station.

- $\bullet$ At least one user station. OPTI-NET I. 10M supports a maximum of 3 simultaneous users per optical server.
- One copy of the CD-ROM disc(s) and the data base application software  $\bullet$ for each data base to be accessed over the network. The Microsoft Programmer's Library disc(s) for the data base must be licensed for use on a network.
- MS-DOS 3.1 or later installed on all server and user stations.  $\bullet$
- $\bullet$ The Microsoft Extensions installed on all user and non-dedicated server stations.

## **INSTALLING OPTI-NET**

The OPTI-NET distribution diskette that came with your package contains the Install program. This Install program copies the OPTI-NET files to a bootable diskette or hard disk.

A dedicated server uses the following OPTI-NET files:

- $\bullet$ OPTINET.EXE, the network management program;
- $\bullet$ OPTINET.CFG, the optical storage network configuration file; and
- NETSRV.SYS, the server driver.  $\bullet$

A non-dedicated server uses these files:

- $\bullet$ OPTINET.EXE, the network management program;
- OPTINET.CFG, the optical storage network configuration file;  $\bullet$
- NETSRV.SYS, the server driver;  $\bullet$
- ONET.EXE, the utility used to initiate and end an optical storage network  $\bullet$ session at the user station and to open and close a data base;
- MSCDEX.EXE, the Microsoft Extensions executable file.  $\bullet$

A user station uses the following files:

- NETUSR.SYS, the user station driver;
- $\bullet$ ONET.EXE, the utility used to initiate and end an optical storage network session at the user station and to open and close a data base.
- MSCDEX.EXE, the Microsoft Extensions executable file.  $\bullet$

The Install program also modifies the CONFIG.SYS and AUTOEXEC.BAT files to recognize the CD-ROM drives on the network.

#### **Starting the Install Program**

Follow these steps to start the OPTI-NET Install program for either a user or a server station:

- I. If you do not wish to run the Install program from the distribution diskette, copy its contents to a directory on your hard disk or a public directory on the network.
- 2. If you want to use the Install program to install CD-ROM device drivers on the optical server or the Microsoft Extensions on the user stations or on a non-dedicated server, copy the applicable files to the directory from which you are running the Install program.
- 3. At your install directory, type **install or INSTALL** and press **Enter.** The Introduction screen appears.

When the Introduction Screen appears, you are ready to use the Install program. Completing the installation is as simple as following the instructions on the screens and providing appropriate responses to complete the installation.

## **Install Program**

To aid in your understanding of the installation process, the following sections step you through the screens that appear during the installation process for both the user and the server stations. You will notice that the titles of these sections correspond with the titles of the screens.

There are two Introduction screens. In the first screen, you are reminded that the applicable files for your CD-ROM device drivers and the Microsoft Extensions must be in the directory in which you are installing OPTI-NET. If they aren't, press Esc to exit the Install program and then copy the required files to the current directory. Follow the steps above to start the Install program again.

The second Introduction screen describes some of the keys available for your use during the Install program. Provide your responses during the Install program using the following keys:

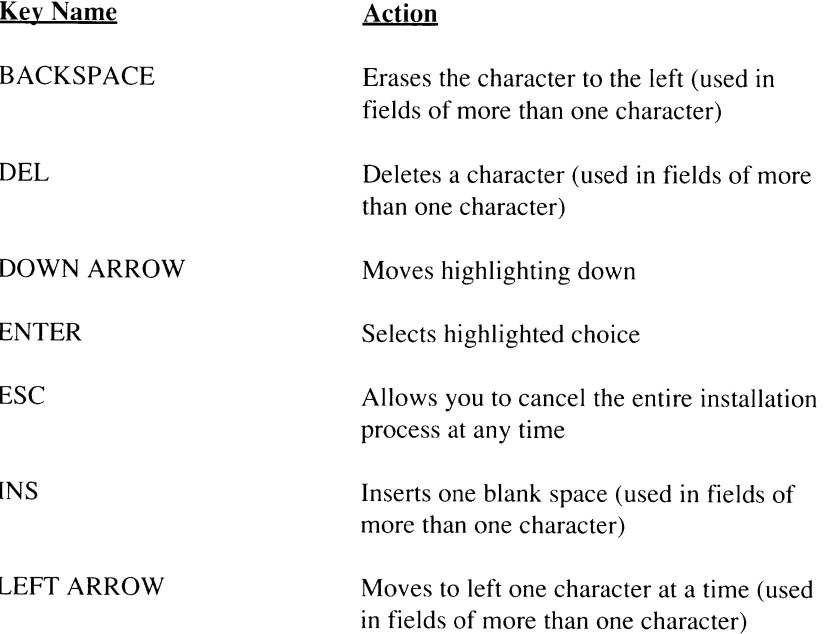

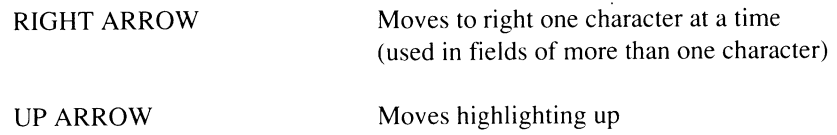

#### Specifying the Destination Path

You must specify the drive and directory that will contain the OPTI-NET files. C:\OPTINET is the default path for a hard disk system. A:\OPTINET is the default path for a machine that uses diskettes only. If you wish to accept your system's default, press Enter.

If you have more than one hard disk drive, you may want to install OPTI-NET on other than the "C" hard disk. To do this, type in your path selection, such as D:\OPTINET, and press Enter.

#### Choosing the Station Type

There are three station types: a user, a dedicated server, and a non-dedicated server. Server stations manage the CD-ROM drives on the network. The user station runs the applications software that uses CD-ROM drives on the network.

Note: You cannot change your station type without re-running the Install program to revise your configuration.

Determine which station type you want to install. Press **Enter** to accept the default User **Station** that is already highlighted on your screen or arrow down to select Dedicated server or Non-dedicated server and press **Enter** to install one of these server stations.

The Install program differs slightly for each station type. If you chose to install a user station, follow the steps outlined below. If you chose to install a dedicated or a non-dedicated server, specific instructions for installing these station types are provided later in this chapter.

### **Installing a User Station**

To install a user station, accept the default User **Station** in the Choosing the Station Type screen's option box and press **Enter.** 

The Install program modifies the user station CONFIG.SYS and AUTOEXEC.BAT files to recognize the optical storage network and the CO-ROM drives accessible to the user station. For this reason, a message appears on the screen to alert you of that fact.

Press Enter to continue the Install program.

#### Specifying a Unique User Name

The Install program asks you for a unique user station name. Type in the name you wish to use and press Enter. You may also leave the name field empty for auto-name operation.

You may change the user station name later in the Install program when you are given the option to revise your configuration.

### Specifying the Data Base Size

The size of a data base is equal to the number of CD-ROM discs that make up the data base. The maximum number of CD-ROM discs that may make up a data base is eight.

Type in the size of the largest data base to be accessed by this user station and press Enter or simply press Enter to accept the default. The Microsoft Programmer's Library data base consists of one CD-ROM disc.

Note: Each time you switch a data base, the same drive letters are used. In this way, drive letters are not wasted as the number of physical drives on the server (and memory buffers for the Microsoft Extensions). There are drive letters only for the maximum number of drives needed at one time.

You may change the size of the largest data base later in the Install program when you are given the option to revise your configuration.

#### Verifying the Configuration

The user station configuration you have specified so far appears on the screen.

If all of the information you see is correct, highlight Install this configuration and press Enter.

Note: If you did not copy the Microsoft Extensions to the install directory before running the Install program, you must copy the Microsoft Extensions executable file, MSCDEX.EXE, to the destination directory before you try to use the installed configuration.

OPTI-NET copies the files NETUSR.SYS, ONET.EXE, and MSCDEX.EXE (if present) to the destination directory.

You should receive the message that you have successfully installed OPTI-NET 1.10M as a user station.

#### Revising the User Station Configuration

If you wish to revise the configuration that appears on the Verifying the Configuration screen, highlight Revise this configuration and press Enter. The Revising the Configuration screen appears.

To revise your configuration, select:

- $\bullet$ Change user name to change the name you previously assigned the user station.
- $\bullet$ Change size of the largest data base to change the number of CD-ROM discs in the largest data base.
- $\bullet$ Continue when you are ready to install the system configuration.

#### Change User Name

When you select Change User Name from the Revising the Configuration option box, the Specifying Unique User Name screen appears with the current user name highlighted. Type in the new name you want to use. Press Enter and the Revising the Configuration screen appears with the new name listed.

## Change Size of the Largest Data Base

When you select Change Size of the Largest Data Base from the Revising the Configuration option box, the Specifying the Data Base Size Screen appears. This option allows you to change the number of CD-ROM discs you previously assigned to the largest data base. Type in the size of the largest data base and press Enter to return to the Revising the Configuration screen. The change in the size of the largest data base will be reflected here.

## Installing the Revised Configuration on the User Station

Once you have finished revising your system configuration, you are ready to install it. Highlight Continue in the Revising the Configuration screen option box, and press Enter. The Verifying the Configuration screen will appear. Verify your selections and if everything is as you want it, highlight Install this configuration and press Enter.

OPTI-NET copies the files NETUSR.SYS, ONET.EXE, and MSCDEX.EXE to the destination directory.

You should receive a message that OPTI-NET 1.10M has been successfully installed on your user station.

## **Installing** a Server **Station**

To install a dedicated server station, highlight Dedicated server in the Choosing the Station Type option box and press Enter.

To install a non-dedicated server station, highlight Non-dedicated server in the Choosing the Station Type option box and press Enter.

Note: From this point on, the procedure for installing a dedicated server is identical to the procedure for installing a non-dedicated server. The only difference is that the Install program copies two additional files, ONET.EXE and MSCDEX.EXE, to the non-dedicated server station's destination directory. For the purpose of example, a dedicated server station is shown in the screens in this section.

The install program modifies the server station CONFIG.SYS and AUTOEXEC.BAT files to recognize the optical storage network and the co-ROM drives. For this reason a message will appear on the screen.

Press Enter to continue the Install program.

#### Adding a Device Driver

Note: If CD-ROM device drivers have already been installed on the server station, the program skips the Adding a Device Driver screen and takes you first to Verifying the Configuration. (This is applicable only if you have already installed OPTI-NET and are running the Install program to revise your configuration only.)

The CD-ROM device drivers not yet installed on the server but available in the install directory are shown in the option box.

After viewing the option box, decide which device driver you wish to include in your system configuration (you can add only one driver at a time). Arrow up or down to highlight this device driver and press Enter.

#### Specifying Device Driver Parameters

There are three Specifying Device Driver Parameters screens. The first screen asks you for the number of CD-ROM drives controlled by the device driver you are adding. Type in the number of drives and press **Enter**.

The second Specifying Device Driver Parameters screen gives you the opportunity to add or change the parameters of the device driver. If you wish to use the default device driver parameters highlight No and press Enter. The Verifying the Configuration screen appears and you have the option to install the configuration or revise the configuration further.

If you do not wish to accept the default parameters, before selecting Yes remember that the device driver filename, the device name (/D:), and the number of drives  $(N:$ ) are controlled by the OPTI-NET Install program and cannot be changed. Highlight Yes and press Enter to view the third screen.

The final Specifying Device Driver Parameters screen requires you to specify the parameters you wish to add. Consult the documentation supplied with your CD-ROM device driver for information about the device driver parameters. For additional help, consult Appendix D of the OPT/-NET *Administrator's Guide* which gives example DEVICE statements for many of the popular CD-ROM device drivers.

For example, the CDI100S.SYS device driver might require the following DEVICE statement:

DEVICE=CDI100S.SYS /D:OPTNET01 /N:8 /I:5

Since the OPTI-NET Install program controls the device name and the number of drives, you would add the /1:5.

Type in the parameters you wish to add and press Enter. The Verifying the Configuration screen appears.

#### Verifying the Configuration

The server station configuration you have specified so far appears on the screen.

If all of the information you see is correct, highlight Install this configuration and press Enter.

If you are installing a Dedicated server, OPTI-NET copies the files NETSRV.SYS, OPTINET.EXE, and OPTINET.CFG to your destination directory.

If you are installing a Non-dedicated server, OPTI-NET copies the files NETSRV.SYS, OPTINET.EXE, OPTINET.CFG, ONET.EXE, and MSCDEX.EXE to your destination directory.

You should receive the message that you have successfully installed OPTI-NET as a server station.

### Revising the Server Station Configuration

If you wish to revise the configuration that appears on the Verifying the Configuration screen, highlight Revise this configuration and press Enter. The Revising the Configuration screen appears.

To revise your configuration, select:

- **Add a device driver** to add a device driver to your configuration. You  $\bullet$ can add only one driver at a time.
- $\bullet$ **Delete a device driver** to delete a device driver already configured on your system.
- **Change device driver parameters** to change the parameters of a  $\bullet$ device driver already configured on your system.
- **Continue** when you are ready to install the system configuration.  $\bullet$

#### Add a Device Driver

When you select **Add a device driver,** the device drivers not yet configured on your system but available in the install directory are shown in the option box.

After viewing the option box, you may decide you do not wish to add a device driver after all. Highlight **Continue** and press **Enter** to return to the Revising the Configuration screen.

**If** you do wish to add a device driver, arrow up or down to highlight the device driver you wish to add and press **Enter.** The Specifying Device Driver Parameters screen appears.

### Specifying Device Driver Parameters

Work through the three Specifying Device Driver Parameters screens described earlier in this section to set the parameters of the device driver you are adding.

#### Delete a Device Driver

The device drivers already configured on the server station are shown in the option box.

After viewing the option box, you may decide you do not wish to delete a device driver after all. Highlight **Continue** and press **Enter** to return to the Revising the Configuration screen.

If you do wish to delete a device driver, arrow up or down to highlight the device driver you wish to delete and press Enter. You will return to the Revising the Configuration screen and the CD-ROM device driver you deleted will no longer be listed.

### Change Device Driver Parameters

The device drivers configured on the server station are shown in the option box.

After viewing the option box, you may decide you do not wish to change the parameters of a device driver after all. Highlight **Continue** and press **Enter**  to return to the Revising the Configuration screen.

If you do wish to change the parameters of a device driver, arrow up or down to highlight the device driver you want to change the parameters for and press Enter. Work through the Specifying Device Driver Parameters screens and then return to the Revising the Configuration screen. The change in the device driver parameters will be shown.

### Installing the Revised Configuration on the Server Station

Once you have finished revising your system configuration, you are ready to install it. Highlight **Continue** in the Revising the Configuration screen's option box, and press Enter. The Verifying the Configuration screen will appear. Verify your selections and if everything is as you want it, highlight **Install this configuration** and press Enter.

If you are installing a Dedicated server, OPTI-NET copies the files NETSRV.SYS, OPTINET.EXE, and OPTINET.CFG to your destination directory.

If you are installing a Non-dedicated server, OPTI-NET copies the files NETSRV.SYS, OPTINET.EXE, OPTINET.CFG, ONET.EXE, and MSCDEX.EXE to your destination directory.

You should receive a message that OPTI-NET 1.10M has been successfully installed on your server station.

## **Running OPTI-NET on the Server**

You can run OPTI-NET as a standalone program or as a Terminate-and-Stay-Resident (TSR) program. You can run it from the DOS prompt or from a batch file, but you must run it after you load the network software (if required) and CD-ROM device drivers. When you run OPTI-NET, the server enters Data Base Service mode.

This chapter explains the following:

- how to run OPTI-NET as a standalone program (dedicated or Monitor  $\bullet$ mode)
- how to run OPTI-NET as a TSR program (concurrent mode)  $\bullet$
- how to change operating modes on the server  $\bullet$
- $\bullet$ how to define which server is being started

## **RUNNING OPTI-NET AS A STANDALONE PROGRAM**

When you run OPTI-NET as a standalone program, OPTI-NET assumes total control of the server. The server operates as a dedicated server.

You should run OPTI-NET as a standalone program if you have insufficient system memory to run an application after you run OPTI-NET. You should also run OPTI-NET as a standalone application if you want the best possible performance from the network.

To run OPTI-NET as a standalone program, type the following command at the DOS prompt or include it in your batch file:

```
optinet [-ppath] [-a] [-s#] [-m]
```
where

the brackets, [], indicate an optional parameter.

Note: Do not type the brackets.

-ppath is the path of the OPTI-NET configuration file, OPTINET.CFG. The default value is the current directory.

Note: Do not include the filename in the path.

-a automatically configures the optical storage network with user station access to the data bases assigned to CD-ROM drives (mounted) in the OPTI-NET configuration file, OPTINET.CFG. If you omit this parameter, you must switch to Administrator mode to mount each data base after you run OPTI-NET.

-5# this parameter overrides the default server defined in OPTINET.CFG.

Note: Opti-Net 1. 10M supports one server only.

Since OPTI-NET defaults to the server defined in the configuration file, use this command line parameter to override the default. (OPTI-NET is shipped with server #1 configured as the default server.)

For example, you would type optinet -53 at the DOS prompt to run optical server #3. You would then go to the Configuration Parameters screen, change the optical server number, and then save it. The next time you start OPTI-NET, you will not need to specify the -5 parameter.

**-m** Add this parameter to your command line to go immediately to Monitor mode.

For example, to run OPTI-NET from the root directory if you are booting from drive C, the OPTI-NET configuration file is in the directory OPTINET on drive C, and you want to automatically mount the data bases, you would use the following command:

#### **optinet** -p\optinet **-a**

When you run OPTI-NET, copyright information is displayed and you get the message *Initializing .* .. *Please wait.* 

When OPTI-NET is initialized as a standalone program, the server enters Data Base Service mode operating as a dedicated server.

The bottom of the screen identifies the server as a dedicated server.

#### **RUNNING OPTI-NET AS A TSR PROGRAM**

When you run OPTI-NET as a TSR program, OPTI-NET shares control of the server with other programs. The server operates as a concurrent server.

You can run OPTI-NET as a TSR program if you have sufficient memory to run an application after you run OPTI-NET. Once you run OPTI-NET as a TSR program. it remains in memory until the server is rebooted.

To run OPTI-NET as a TSR program, type the following command at the DOS prompt or include it in your batch file:

**optinet [-ppath) [-a] [-s#) -e** 

where

the brackets, [], indicate an optional parameter.

**Note:** Do not type the brackets.

*-ppath* is the path of the OPTI-NET configuration file, OPTINET.CFG. The default value is the current directory.

**Note:** Do not include the filename in the path.

-a automatically configures the optical storage network with user station access to the data bases assigned to CD-ROM drives (mounted) in the OPTI-NET configuration file, OPTINET.CFG. If you omit this parameter, you must switch to Administrator mode to mount each data base after you run OPTI-NET.

-s# this is a parameter that overrides the default server defined in OPTINET.CFG.

Note: Opti-Net 1.10M supports one server only.

Since OPTI-NET defaults to the server defined in the configuration file, use this command line parameter to override the default. (OPTI-NET is shipped with server #1 configured as the default server.)

For example, you would type optinet -s3 at the DOS prompt to run optical server #3. You would then go to the Configuration Parameters screen, change the optical server number, and then save it. The next time you start OPTI-NET, you will not need to specify the -s parameter.

-c causes the server to operate as a concurrent server.

For example, to run OPTI-NET from the root directory if you are booting from drive C, the OPTI-NET configuration file is in the directory OPTINET on drive C, and you want to automatically mount data bases, you would use the following command:

#### optinet -p\optinet -c -a

When you run OPTI-NET, copyright information is displayed and you get the message *Initializing .* .. *Please wait.* 

When OPTI-NET is initialized as a TSR program, the server enters Data Base Service mode operating as a concurrent server. You exit OPTI-NET to DOS and get the message *Resident part of OPTI-NET installed. Use hotkey to switch modes.* 

### **Running Another Program**

You should be able to run most other programs under MS-DOS with OPTI-NET. Run the program the same way you would if you were not already running OPTI-NET on the server.

### **Running OPTI-NET Again**

If you try to run OPTI-NET again while you are running it as a TSR program (on a concurrent server), the program load is aborted.

The original optical storage network session is not interrupted; OPTI-NET continues to run as a TSR program.

## **SWITCHING MODES**

The server can operate in only one mode at a time.

In Data Base Service mode, the server processes requests from the user stations for access to optical disc drives. Requests for access to the drives are processed, allowing user stations to read data from the discs.

In Administrator mode, the server blocks all optical storage network activity and allows you to change the configuration of the network. Requests for access to the optical disc drives are queued but are not processed. User stations cannot read data from the discs.

In Monitor mode, the server is running in dedicated mode while monitoring the current status of the server and the network. Monitor mode adds overhead to the server. For this reason, it is recommended that you use this mode only when you encounter problems or more information on server usage is needed.

When you run OPTI-NET, the server enters Data Base Service mode. You can switch from Data Base Service mode to Administrator mode and back to Data Base Service mode again.

### **Switching to Administrator Mode**

You can switch to Administrator mode any time you are running OPTI-NET as a standalone program. You can also switch to Administrator mode when you are running OPTI-NET as a TSR program and the server screen is in text mode.

To switch to Administrator mode, press the hotkey. Initially the hotkey is defined as Alt-O. The Administrator mode menu is displayed.

The bottom of the screen identifies the server as operating in Administrator mode.

The options in the first column allow you to change the configuration of the optical storage network and check the network status. These options are explained in chapters 4 through 7.

The options in the second column allow you to return to Data Base Service mode or quit OPTI-NET. They are explained in the remainder of this chapter.

## Switching to Monitor Mode

To view the Monitor mode screen, press Alt-M when the Administrator mode options are displayed.

This screen is used to monitor the current status of the server and the network. The Monitor mode has the following features:

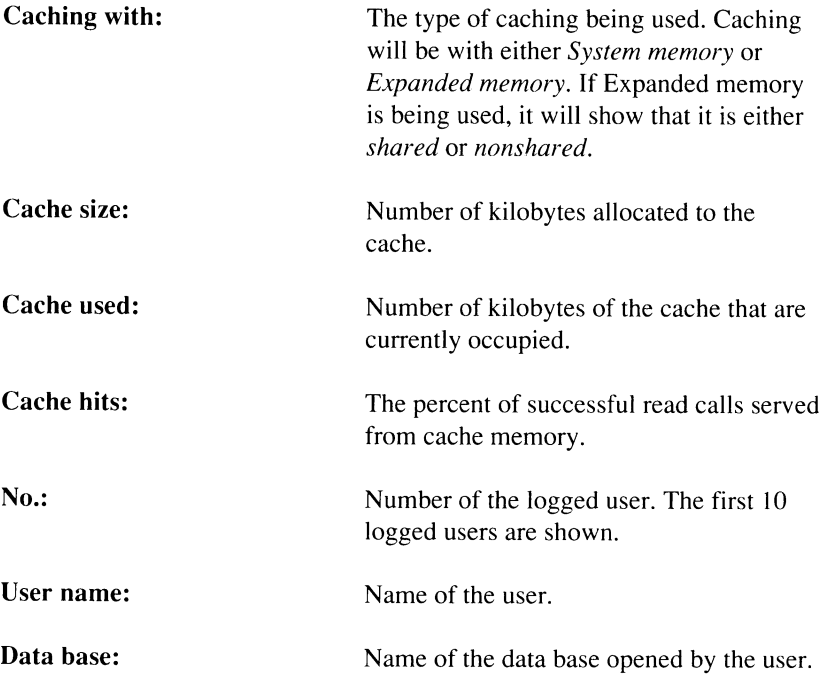

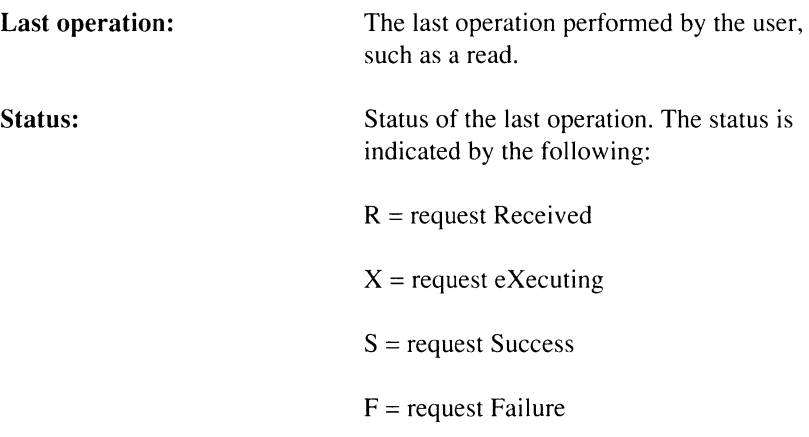

At the bottom of the Monitor mode screen there is a six line scrolling window that is used for error messages.

### Returning to Data Base Service Mode on a Dedicated Server

You can exit Administrator mode and return to Data Base Service mode on a dedicated server.

To return to Data Base Service mode on a dedicated server, press Alt-D.

Remember: When the server is operating as a dedicated server, you are running OPTI-NET as a standalone program. If you exit Administrator mode and return to Data Base Service mode on a dedicated server while you are running OPTI-NET as a TSR program, you cannot run other applications on the server.

#### Returning to Data Base Service Mode on a Concurrent Server

You can exit Administrator mode and return to Data Base Service mode on a concurrent server.

To return to Data Base Service mode on a concurrent server, press Alt-C.

# **Exiting Administrator Mode and Quitting OPTI-NET**

You can exit Administrator mode and quit OPTI-NET only if you have never run OPTI-NET as a TSR program during the current optical storage network session. Once OPTI-NET is resident in memory, the only way to quit OPTI-NET is to reboot the server.

Note: The <Alt-Q> option will not be seen on the Administrator mode menu.

To quit OPTI-NET, press **AIt-Q.** You get the message *Exiting OPT/-NET to DOS* and return to the DOS prompt.

# **Checking and Changing Configuration Parameters**

The optical storage network configuration parameters are the amount of memory used for CD-ROM data buffers, caching, the server number, and the key defined as the hotkey. You can change the optical storage network configuration parameters when the server is operating in Administrator mode.

This chapter explains the following:

- how to display the current configuration parameters  $\bullet$
- how to specify new configuration parameters  $\bullet$
- how to save changed configuration parameters  $\bullet$

### **DISPLAYING THE CURRENT CONFIGURATION PARAMETERS**

To display the current optical storage network configuration parameters, press **Alt-P** when the Administrator mode options are displayed. The Configuration Parameters window opens.
It displays the current values of the optical storage network configuration parameters.

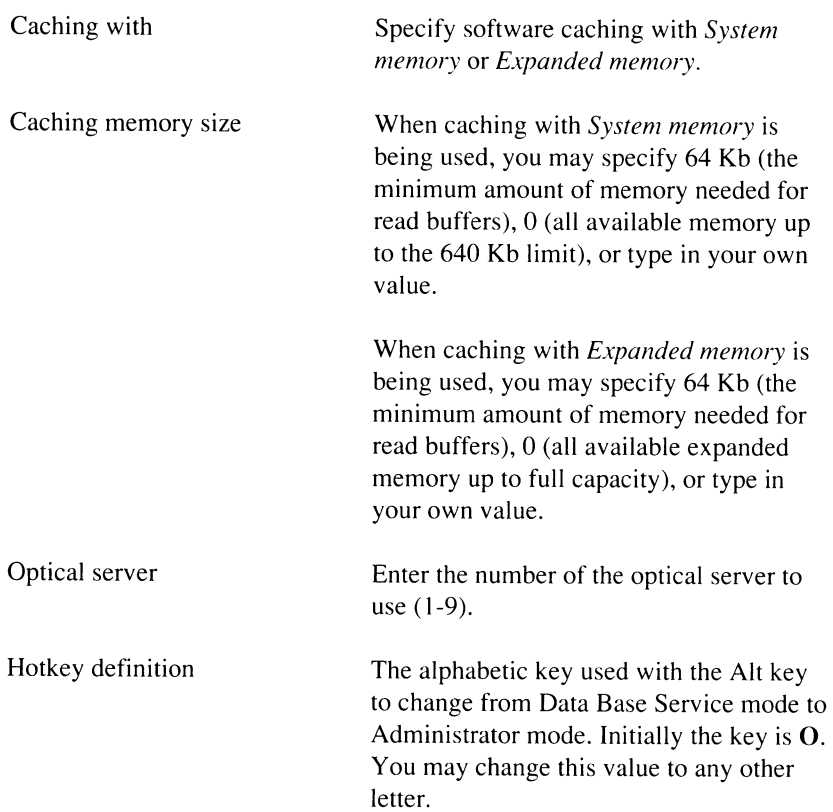

**Note:** When you change parameter values, the new values do not become effective until you save the changes and run OPTI-NET again.

### **MOVING THE HIGHLIGHT BAR**

When the Configuration Parameters window opens, a highlight bar marks the first field. You can change the value in a field when the highlight bar marks that field.

To move between fields, press **up arrow** and **down arrow.** The legend at the bottom of the Configuration Parameters window reminds you to use these keys.

### **CHANGING THE SOFTWARE CACHING VALUES**

Initially software caching is enabled using system memory with a 64K buffer. When **Caching with** is highlighted, use the space bar to switch between System and Expanded memory.

### **CHANGING THE HOTKEY DEFINITION**

The hotkey is defined as the **Alt** key and an alphabetic key. Initially the hotkey is defined as **Alt-O.** You will want to change this definition if it conflicts with any other memory-resident program running on the server.

Follow these steps to change the hotkey definition.

- I. If the value of *Hotkey definition* is not highlighted, press **down arrow**  until it is.
- 2. Type any letter.

The letter is displayed.

#### **CHANGING THE SERVER NUMBER**

The server number for OPTI-NET I . 10M will automatically be set to server number I. This value cannot be changed in version I.lOM.

#### **SAVING THE CHANGES**

Changes you make to the optical storage network configuration parameters are only stored in memory until you save them to the OPTI-NET configuration file, OPTINET.CFG. Press **Alt-S** to save your changes. Your changes will take effect the next time you start OPTI-NET.

#### **RETURNING TO THE ADMINISTRATOR MODE MENU**

To return to the Administrator mode menu from the Configuration Parameters window at any time, press Esc.

## **Chapter 5**

### **Checking and Changing Data Base Access**

Each data base accessible on the network is identified by its name and the CD-ROM drives on which it is mounted. You can change user station access to data bases on the optical storage network when the server is operating in Administrator mode.

This chapter explains the following:

- how to display information about the data bases currently accessible on the optical storage network
- how to add a data base to the optical storage network  $\bullet$
- how to remove a data base from the optical storage network  $\bullet$
- how to mount a data base on the optical storage network  $\bullet$
- $\bullet$ how to dismount a data base from the optical storage network

#### **DISPLAYING THE CURRENT DATA BASE ACCESS**

To display the current user station access to data bases on the optical storage network, press **Alt-A** when the Administrator mode options are displayed. The Data Base Access window opens.

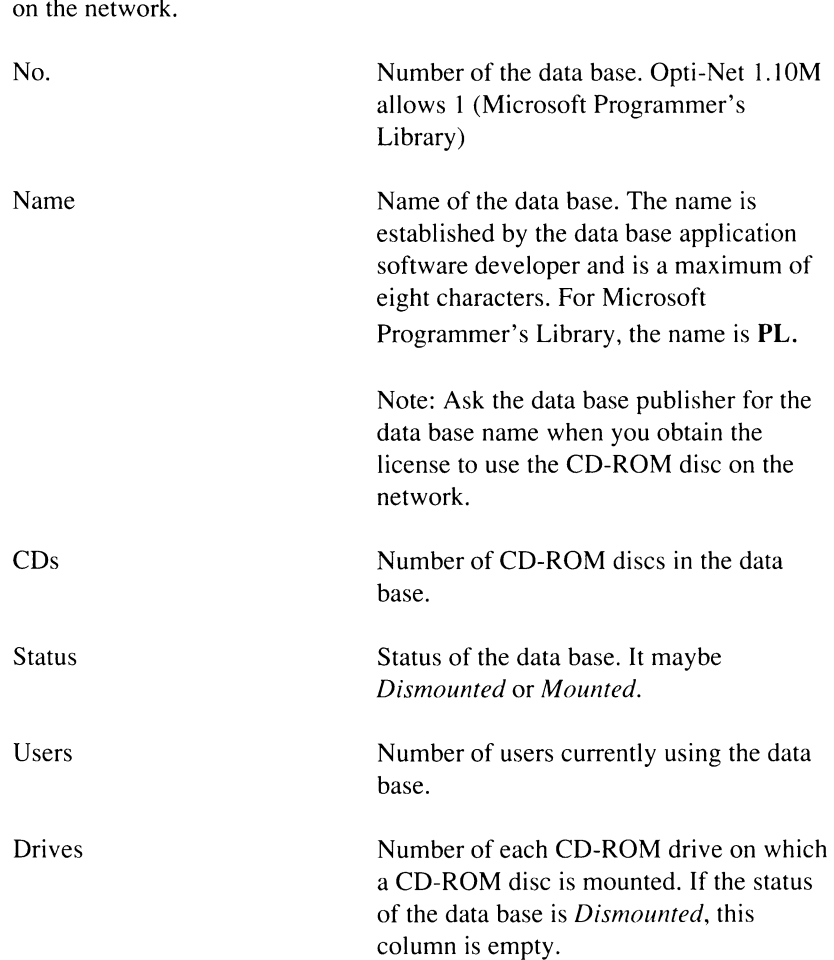

This window displays information about the data bases currently accessible on the network.

### **ADDING A DATA BASE**

You add a data base to the optical storage network by adding its name and the number of CD-ROM drives it requires to the information in the Data Base Access window.

Follow these steps to add a data base to the optical storage network.

1. Press Alt-A.

A highlight bar marks the first empty line **in** the Name column.

2. Type the name of the data base exactly as supplied by the data base application software developer.

The name of the data base is displayed **in** the Name column.

3. Press **Enter.** 

The highlight bar moves to the CDs column.

- 4. Type the number of CDs forming the data base. The maximum number is eight.
- 5. Press **Enter.**

*Dismounted* is displayed in the Status column and 0 is displayed **in** the Users column.

#### **REMOVING A DATA BASE**

You remove a data base from the optical storage network by removing its name from the information in the Data Base Access window.

Follow these steps to remove a data base from the optical storage network.

- I. Move the highlight bar to the name of the data base you want to remove.
- 2. Press **Alt-R.**

The line is cleared.

You cannot remove a data base that is mounted. If you try, the message *Data base mounted, cannot remove. Try again ...* is displayed.

### **MOUNTING A DATA BASE**

You mount a data base on the optical storage network by loading each CD-ROM disc in the data base on the CD-ROM drive to which OPTI-NET assigns the disc.

Follow these steps to mount a data base on the optical storage network.

- 1. Move the highlight bar to the name of the data base you want to mount.
- 2. Press **Alt-M.**
- The prompt *Mount data base on drives* ## *Press any key after mounting or press ESC to cancel* is displayed. The prompt may display up to eight drive numbers, indicated by ##.
- 3. Load each disc on the appropriate drive indicated in the prompt. If the data base has more than one disc, be sure you load the first disc on the first drive listed, the second disc on the second drive listed, etc.

OPTI-NET cannot check that you have loaded the correct disc on the correct logical drive. Only the application software can check this.

4. Press any key.

The prompt clears.

**If** there are not enough CD-ROM drives available for you to mount the data base, you get the message *Not enough drives for data base. Try again ...* 

You cannot mount a data base that is already mounted. If you try, you get the message *Data base mounted, cannot mount. Try again...* 

### **DISMOUNTING A DATA BASE**

You dismount a data base on the optical storage network by unloading each CD-ROM disc in the data base from the CD-ROM drive to which OPTI-NET has assigned the disc.

Follow these steps to dismount a data base from the optical storage network.

- 1. Move the highlight bar to the name of the data base you want to dismount.
- 2. Press Alt-D.

The prompt *Dismount data base on drives* ## *Press any key after dismounting or press ESC to cancel* is displayed.

The prompt may display up to eight drive numbers, indicated by ##.

- 3. Unload the disc(s) from the drive(s) listed.
- 4. Press any key.

You cannot dismount a data base that is not mounted. If you try, you get the message *Data base not mounted, cannot dismount. Try again ...* 

Also, you cannot dismount a data base that is open. If you try, you get the message *Data hase open. cannot dismount. Try again ...* 

### **SA VING THE CHANGES**

Changes you make to the list of data bases accessible on the network are only stored in memory until you save them to the OPTI-NET configuration file, OPTINET.CFG.

To save changes to the data base access, press Alt-S. The full path name of the OPTI-NET configuration file is displayed, and you get the message *Save changed Status and Drives? Press Y or N, or press Esc to cancel.* 

If you press **Y,** any changed data base name, number of CD-ROM discs, status, and associated drive numbers are saved to the configuration file.

If you press N, any changed data base name and number of CD-ROM discs are saved to the file, but any previous status and associated drive numbers are retained. Any changed status and associated drive numbers are saved in memory only for the current optical storage network session.

The next time you run OPTI-NET and specify the -a parameter, the optical storage network is automatically configured with access to each data base that has been saved with a status of *Mounted.* 

#### **RETURNING TO THE ADMINISTRATOR MODE MENU**

To return to the Administrator mode menu from the Data Base Access windows, press Esc.

# **Chapter 6**

### **Checking Network Status**

Network status is the identification number of the network adapter card and information about the network, errors, traffic, and adapter resources. You can check the network status when the server is operating in Administrator mode.

This chapter explains how to check network status.

#### **DISPLA YING CURRENT NETWORK STATUS**

You can display the current status of the network. To check network status, press **Alt-N.** The Network Status window opens.

The top of the window displays the identification number of the network adapter card. This number is formatted in NETBIOS format and is expressed as a hexadecimal number.

The rest of the window displays information about the network, errors, traffic, and adapter resources. You cannot change any information in the Network Status window.

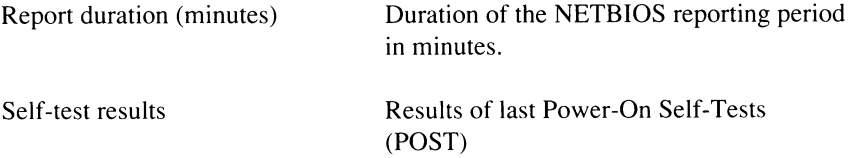

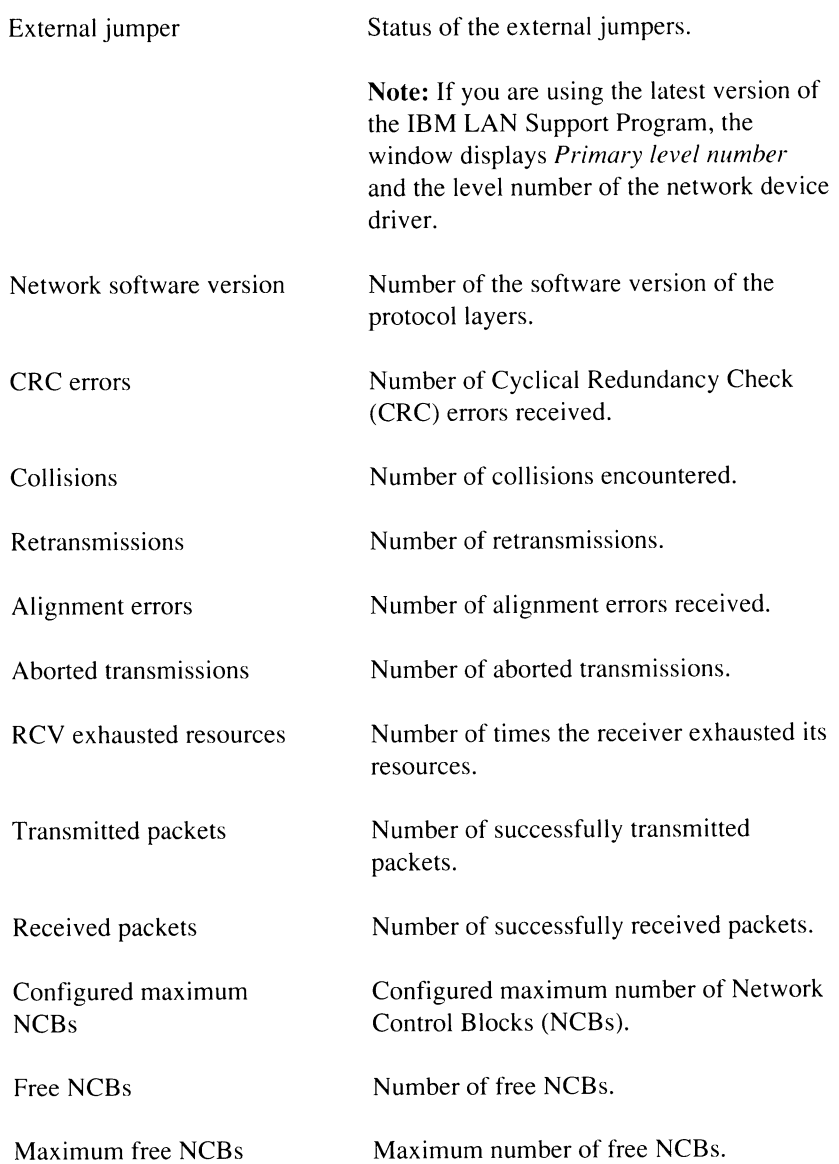

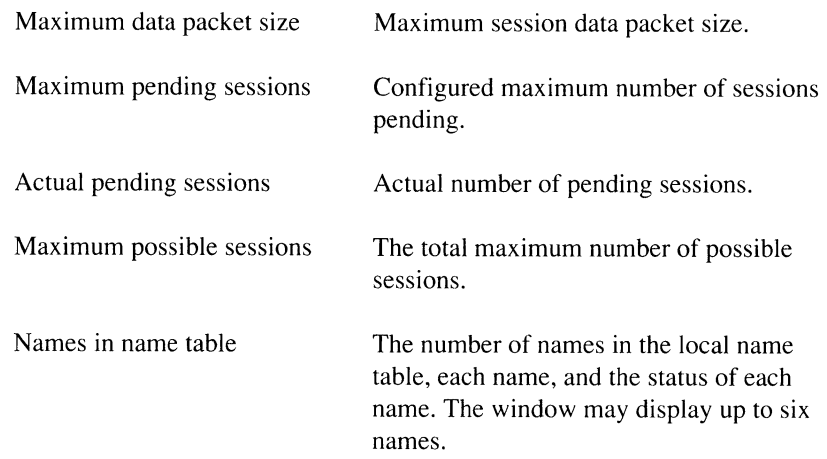

# **RETURNING TO THE ADMINISTRATOR MODE MENU**

To return to the Administrator mode menu from the Network Status window, press any key.

 $\label{eq:3.1} \frac{1}{2} \int_{\mathbb{R}^3} \frac{1}{\sqrt{2}} \, \mathrm{d} x \, \mathrm{d} x \, \mathrm{d$  $\label{eq:2.1} \frac{1}{\sqrt{2\pi}}\int_{\mathbb{R}^3} \frac{1}{\sqrt{2\pi}}\int_{\mathbb{R}^3} \frac{1}{\sqrt{2\pi}}\int_{\mathbb{R}^3} \frac{1}{\sqrt{2\pi}}\int_{\mathbb{R}^3} \frac{1}{\sqrt{2\pi}}\int_{\mathbb{R}^3} \frac{1}{\sqrt{2\pi}}\int_{\mathbb{R}^3} \frac{1}{\sqrt{2\pi}}\int_{\mathbb{R}^3} \frac{1}{\sqrt{2\pi}}\int_{\mathbb{R}^3} \frac{1}{\sqrt{2\pi}}\int_{\mathbb{$  $\label{eq:2.1} \mathcal{L}(\mathcal{L}^{\mathcal{L}}_{\mathcal{L}}(\mathcal{L}^{\mathcal{L}}_{\mathcal{L}})) \leq \mathcal{L}(\mathcal{L}^{\mathcal{L}}_{\mathcal{L}}(\mathcal{L}^{\mathcal{L}}_{\mathcal{L}})) \leq \mathcal{L}(\mathcal{L}^{\mathcal{L}}_{\mathcal{L}}(\mathcal{L}^{\mathcal{L}}_{\mathcal{L}}))$ 

 $\mathcal{L}(\mathcal{L})$  and  $\mathcal{L}(\mathcal{L})$  and  $\mathcal{L}(\mathcal{L})$ 

 $\mathcal{L}^{(1)}$  .

# **Chapter 7**

### **Checking Drives Usage**

Drives usage information is the number of the CD-ROM drive and the name of the data base mounted on the drive. You can check drive usage information when the server is operating in Administrator mode.

This chapter explains how to check drives usage information.

#### **DISPLA YING CURRENT DRIVES USAGE**

You can check CD-ROM drives mounted with data bases on the optical storage network.

To check drives usage, press Alt-U. The Drives Usage window opens.

It displays information about the CD-ROM drives configured on the server and the data bases mounted on those drives. The window displays information for only those CD-ROM drives for which the CONFIG.SYS file loads device drivers (contains a DEVICE statement). You cannot change any information in the Drives Usage window. (You can change the data bases mounted on the optical storage network through the Data Base Access window.)

Drive Number of the CD-ROM drive. There may be up to 32 drives, numbered from 0 through 31. Each drive number is established when CONFIG.SYS loads a device driver.

Data Base Name of the data base mounted on the CD-ROM drive. The name is established by the data base application software developer and is the same used to add the data base to the optical storage network.

### **RETURNING TO THE ADMINISTRATOR MODE MENU**

To return to the Administrator mode menu from the Drives Usage window, press any key.

# **Chapter 8**

# **Accessing a Data Base from a User Station**

Before a user can access a mounted data base, an optical storage network session must be initiated at the user station and the data base must be open at that user station. OPTI-NET includes a utility to initiate and end the optical storage network session at the user station and to open and close a data base. The utility is ONET.EXE.

The ONET utility can be run from the DOS prompt or from a batch file.

This chapter explains the following:

- what an optical storage network session at a user station is and how it is  $\bullet$ initiated
- how to open an optical storage network session with a specific server  $\bullet$
- how a data base is opened  $\bullet$
- how a data base is closed
- how an optical storage network session at a user station is ended  $\bullet$

### **INITIATING A SESSION**

An optical storage network session at a user station is a link between that user station and a server. An optical storage network session must be initiated at a user station before the user can access a mounted data base from that user station.

An optical storage network session at a user station is initiated the first time the OPTI-NET utility is run to open a data base after the user station is booted. When the session is initiated successfully, the message *Initializing session with server*  $\ldots$  *Return code* = *O.K.* is displayed.

The session remains active until the utility is run again to end it. If a session has been ended, it is initiated again when the utility is run to open another data base at that user station.

The server supports a maximum of 3 optical storage network sessions at user stations at one time.

### **OPENING A DATA BASE**

A mounted data base must be open at a user station for the user to access that data base. Only one data base may be open at a user station at any time.

Usage: **onet [-a** *server]* **[-0** *data hase name]* **[-cl [-e]** 

where

-a *server* - Attach to server (1-9) -0 *data hase name* - Open data base -c - Close data base -e - End session

*server* is the number of the server to create a session with. The servers are numbered 1-9.

Since the default for the user driver is to attach to server #1, you must use the **-a** command to attach the user to a server station other than #1. This command is not necessary if the network has only one server designated as server #1.

*data hase name* is the name of the data base as established by the data base application software developer. **It** must match the name of the data base on the optical storage network.

**Note:** This is the same name used to add the data base to the optical storage network.

The command may be typed at the DOS prompt or included in a batch file.

While the data base is being opened, the message *Opening data hase* is displayed, followed by the name of the data base and a return code. If the data base is opened successfully, the return code is *O.K.* Otherwise, it is a number followed by a description of the error.

If either parameter is omitted, the message *ONET: Illegal number of parameters* is displayed along with information about the utility usage.

### **CLOSING A DATA BASE**

A data base open at a user station must be closed before another data base can be opened at that user station. Only one data base may be open at a user station at any time.

The following command is used to close a data base at a user station:

**onet-c** 

The command may be typed at the DOS prompt or included in a batch file.

When the data base is closed, the message *Closing data hase* is displayed, followed by a return code. If the data base is closed successfully, the return code is *O.K.* Otherwise, it is a number followed by a description of the error.

Closing a data base does not end the optical storage network session at the user station.

If the parameter is omitted, the message *ONET: Illegal numher of parameters* is displayed along with information about the utility usage.

#### **ENDING A SESSION**

Once an optical storage network session at a user station is initiated, it remains active until it is ended.

Ending a session closes any data base open to the user station. However, closing a data base does not end the session.

The following command is used to end the optical storage network session at the user station:

**onet-e** 

The command may be typed at the DOS prompt or included in a batch file.

When the session is ended, the message *Ending session* is displayed followed by a return code. If the session is ended successfully, the return code is  $O.K$ . Otherwise, it is a number followed by a description of the error.

If the parameter is omitted, the message *ONET: Illegal number of parameters* is displayed along with information about the utility usage.

### **OPL.BAT**

The file OPL.BAT is installed in the MSLIB directory during the installation of Microsoft Programmer's Library. The batch file opens a session with the server and starts Microsoft Programmer's Library in stand-alone mode. If the user wants to start Microsoft Programmer's Library in TSR mode, then the steps must be done separately from DOS.

When you exit Microsoft Programmer's Library the batch file will close the session with the server and end the session with the OPTI-NET server.

The batch file assumes that OPTI-NET is in the path of your machine. If this is not the case then the batch file should be edited to direct the machine to the OPTINET directory.

# Appendix A

# **Glossary**

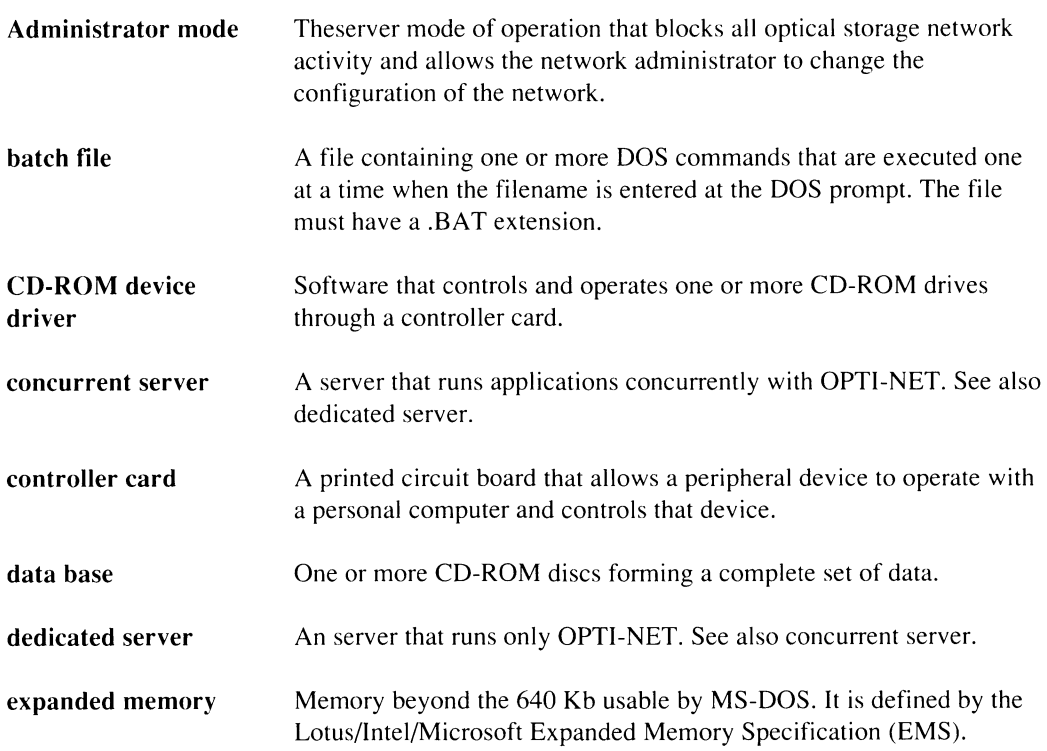

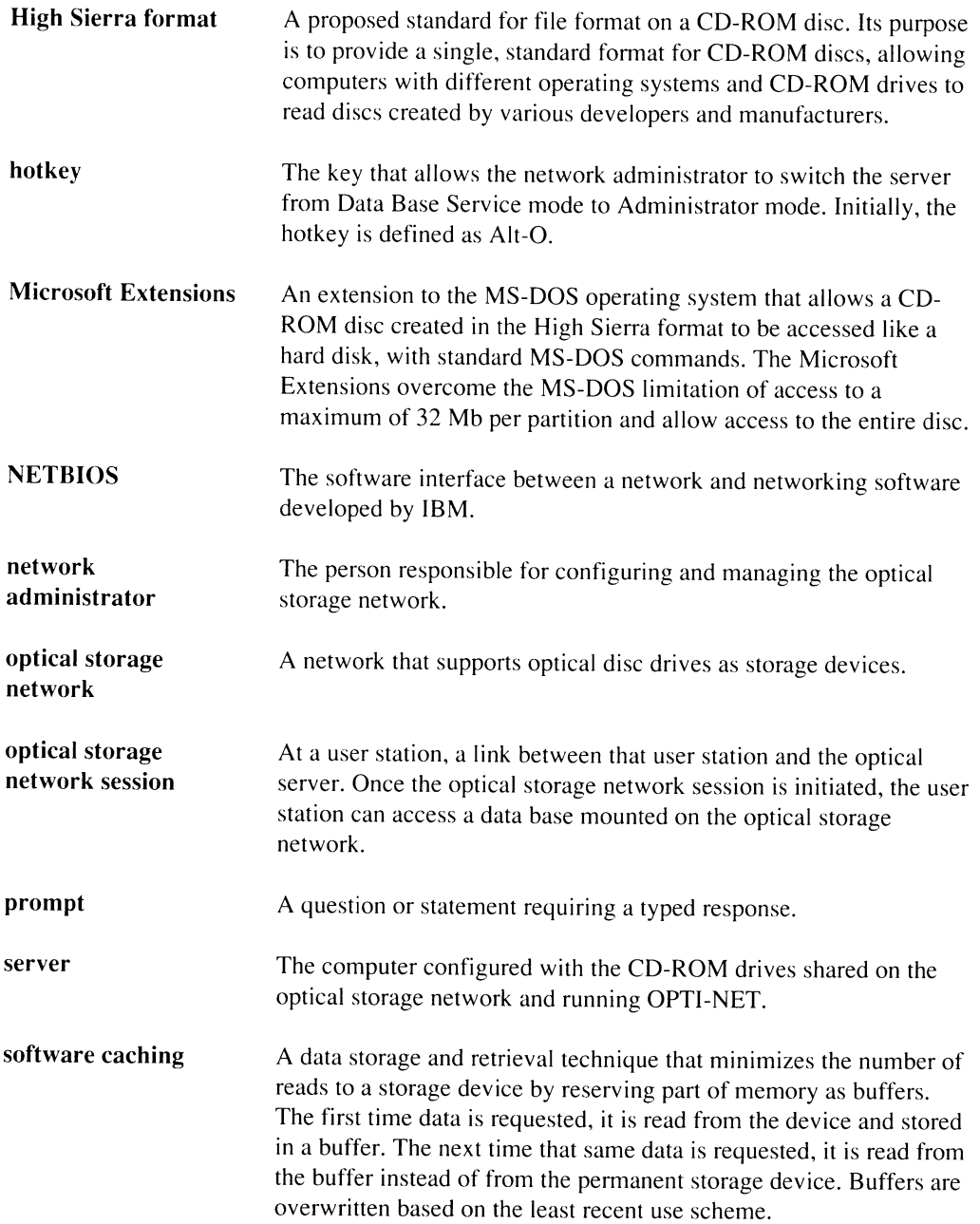

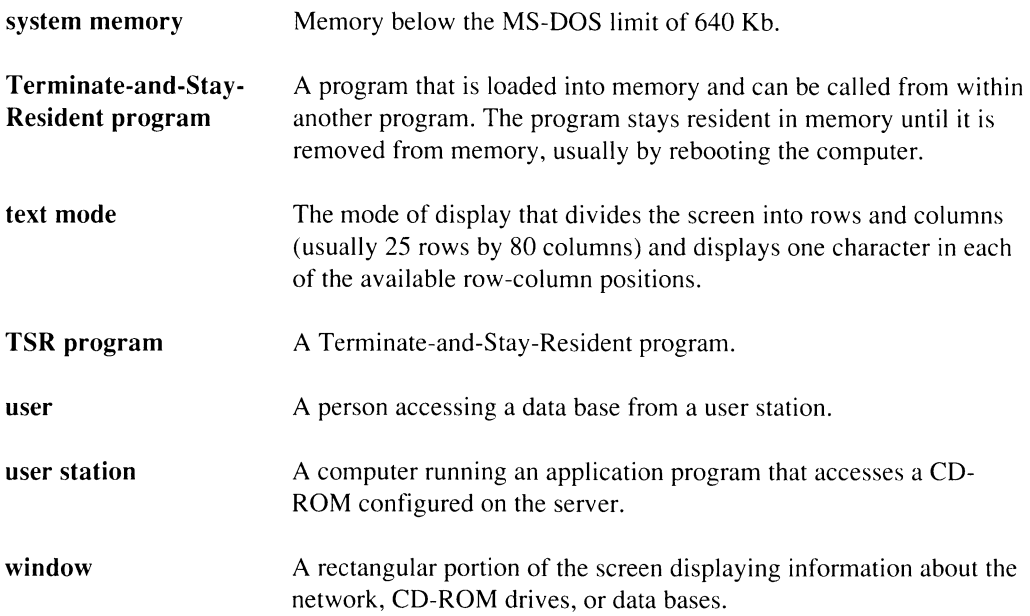

# **Appendix B**

# **Server Messages**

The following messages are generated by the OPTI-NET network management program,

Data base open, cannot dismount. Try again...

**Cause**  You tried to dismount a data base that is open at a user station.

**Action**  If you want to dismount the data base, wait until it is no longer open, then dismount it.

*Data hose not mOllnted. cannot dismollnt. Try again ...* 

**Cause** You tried to dismount a data base that is not mounted.

Action **None.** Informational message.

*Data base mounted. cannot mount. Try again ...* 

**Cause** You tried to mount a data base that is already mounted.

Action **None.** Informational message.

*Data base mounted, cannot remove. Try again ...* 

**Cause** You tried to remove a data base that is still mounted.

**Action** If you want to remove the data base, first dismount it, then remove it.

*Exiting OPT/-NET to DOS.* 

**Cause**  You pressed Alt-Q when OPTI-NET was running as a standalone program on the server. You have exited OPTI-NET and returned to MS-DOS.

**Action**  None. Informational message.

*Initializing ... Please wait* 

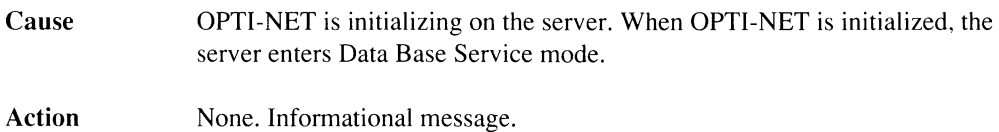

*Not enough drives for data hase. Try again ...* 

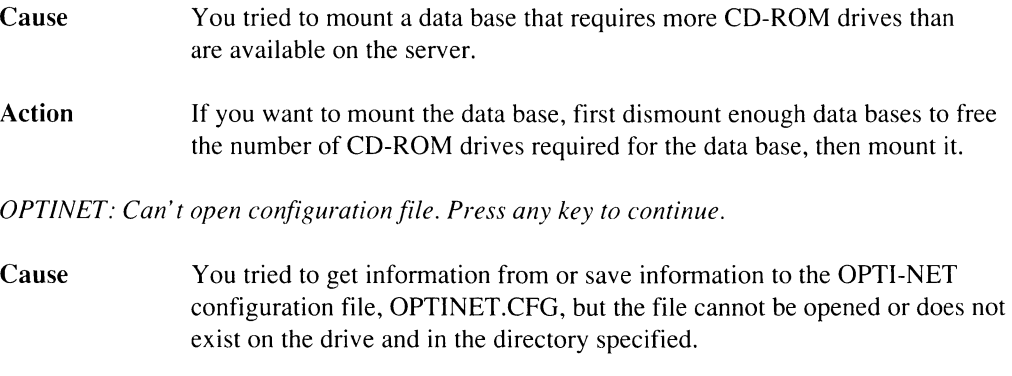

**Action**  Check the path of OPTINET.CFG.

*OPTINET: Configuration file not found. OPTI-NET aborted.* 

| Cause  | You tried to run OPTI-NET but the OPTI-NET configuration file,<br>OPTINET.CFG, does not exist on the drive and in the directory specified. |
|--------|----------------------------------------------------------------------------------------------------|
| Action | Check the path of OPTINET.CFG. Then run OPTI-NET again, specifying<br>the path in the command.                                             |
|        | Resident part of OPTI-NET installed. Use hotkey to switch modes.                                                                           |

**Cause** You have run OPTI-NET as a TSR program on the server.

Action **None.** Informational message.

# **Appendix C**

# **User Station Messages**

The following messages are generated by the OPTI-NET utility, ONET.EXE. They are displayed at and reported by user stations.

*Closing data base* ... *Return code* = *NETB/OS error.* 

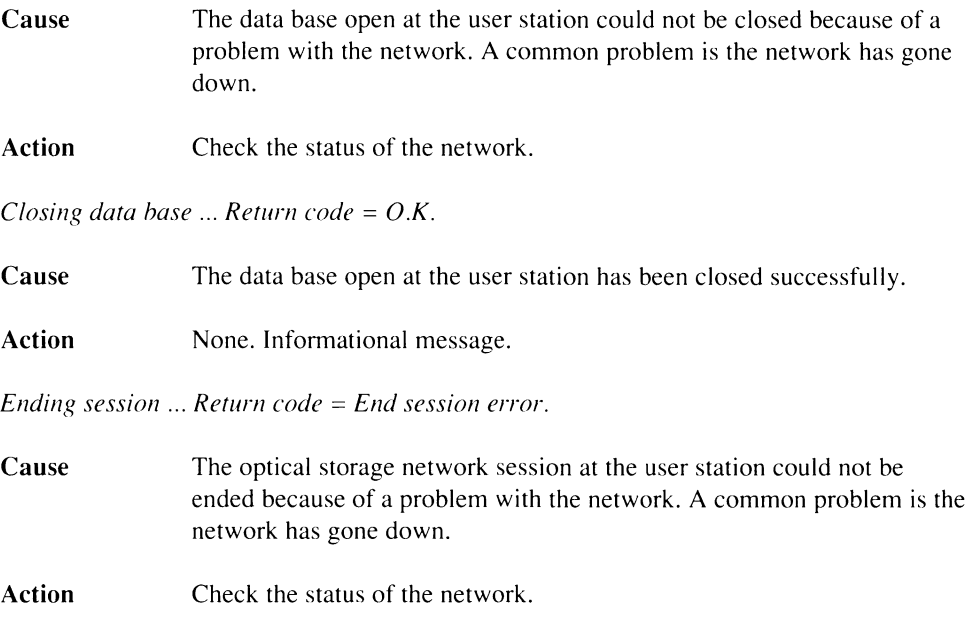

*Ending session* ... *Return code* = *O.K.* 

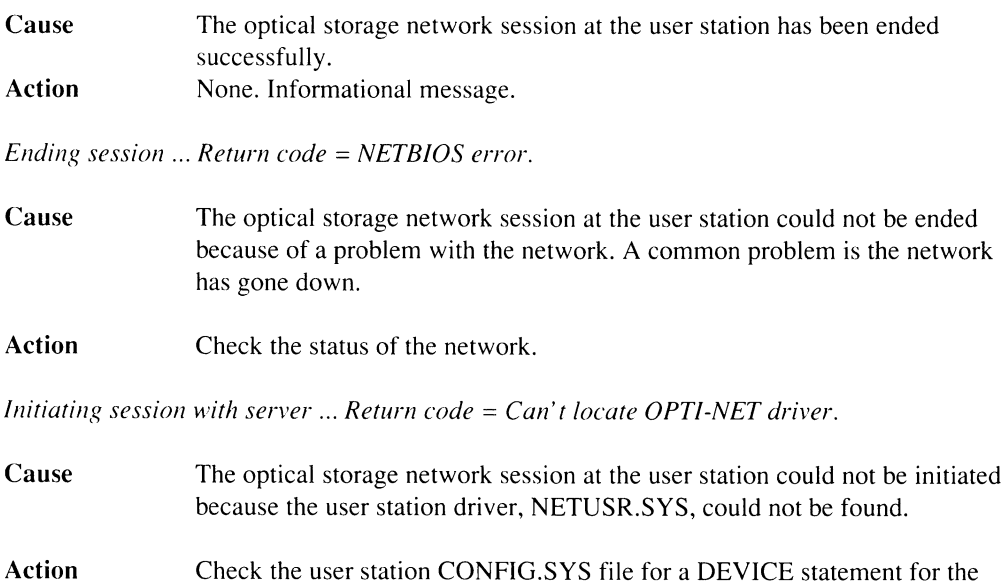

*Initiating session with server* ... *Return code* = *NETBIOS error.* 

user station driver.

Cause The optical storage network session at the user station could not be initiated because of a problem with the network. Common problems are the network has gone down or the network does not support NETBIOS, which is required to run OPTI-NET.

Action Check the status and configuration of the network.

*Initiating session with server*  $\ldots$  *Return code* =  $\ddot{o}$ .K.

- Cause The optical storage network session at the user station has been initiated successfully.
- Action None. Informational message.

*Initiating session with server* ... *Return code* = *Unknown error.* 

**Cause** The optical storage network session at the user station could not be initiated.

Action Note the number in the return code.

*Opening data base 'name' ... Return code* = *Data base not found.* 

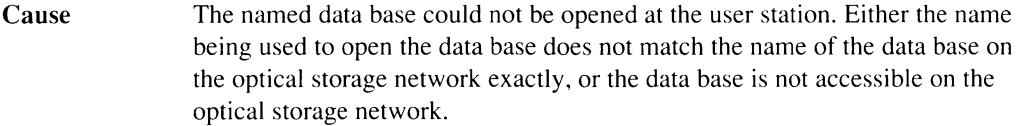

**Action**  Check the name of the data base and the data bases accessible on the network.

*Opening data base 'name' ... Return code = Data base not mounted.* 

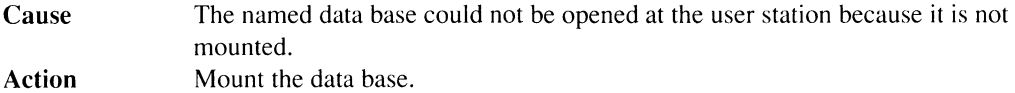

*Opening data base 'name' ... Return code = NETBIOS error.* 

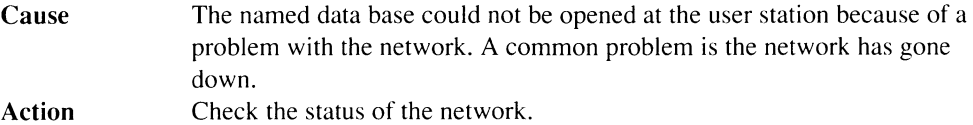

*Opening data base 'name' ... Return code* =  $O.K$ .

**Cause** The named data base has been opened at the user station successfully.

Action **None.** Informational message.

### **Appendix D**

# **CD-ROM Device Drivers Installation Specifications**

The appropriate CD-ROM device driver must be installed on each server station for each CD-ROM drive to be accessed by user stations. All CD-ROM device drivers must be installed before OPTI-NET.

This appendix contains instructions and specifications for manually installing selected CD-ROM device drivers. It explains the following:

- which CD-ROM device driver to use for each CD-ROM drive  $\bullet$
- how to modify the CONFIG.SYS file to recognize the CD-ROM drives  $\bullet$

**Note: The OPTI-NET installation program copies and modifies files as described in this appendix. You do not need the information in this appendix to install OPTI-NET. It is provided for your reference.** 

#### **COPYING DEVICE DRIVERS**

Each CD-ROM drive has a corresponding device driver. The device drivers for the CD-ROM drives are in files with the .SYS extension.

Copy the device driver to a bootable diskette or hard disk for each user station. It can reside in any directory.

The following CD-ROM drives, controller cards, and device drivers are available for the IBM PC/XT/AT bus:

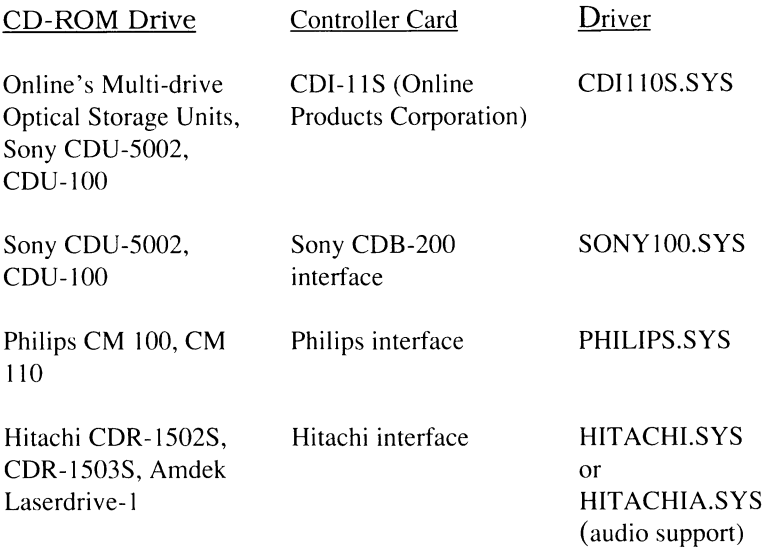

The following CD-ROM drives, controller cards, and device drivers are available for the IBM micro-channel bus:

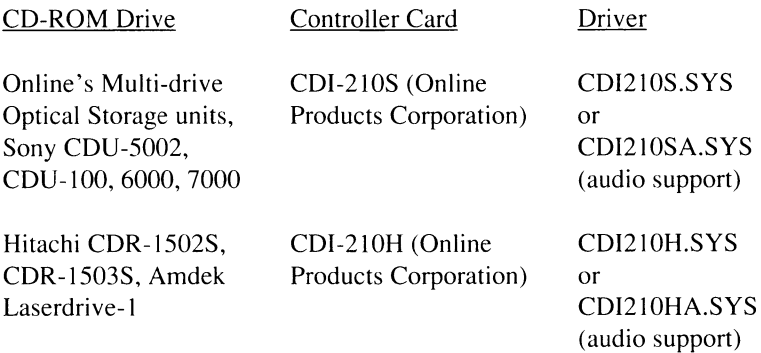

### **MODIFYING THE CONFIG.SYS FILE**

After you have copied the device driver, modify the CONFIG.SYS file to recognize the CD-ROM drives.

The CONFIG.SYS file must contain a DEVICE statement for each device driver to be used. The statement has the following syntax:

DEVICE=[d: *]*[path]filename *[D: device\_name parameters* 

where

*[d:][pathlfilename* is the full path name of the device driver for the CD-ROM drive. Device drivers have the extension .SYS.

*device name* is the name of the device. This is the name any application will use to find the device driver and access the CD-ROM disc. The device name must be unique. If the device name is the same as a filename, MS-DOS will always open the device driver instead of the file, so you will never be able to open the file.

*parameters* are the command line parameters specific to each device driver. These parameters are described in detail for each device driver required by CD-ROM drives available from Online Products Corporation.

#### **USING SONY CD-ROM DRIVERS**

The Sony controller card supports the IBM PC/XT/AT bus. Online Products Corporation's controller cards support the IBM PC/XT/AT bus and the IBM micro-channel bus. Each controller card has its own driver.

CD! iOOS.SYS This driver supports Online Products Corporation's CD!-l OOS controller card for the IBM PC/XT/AT bus. **It** has the following parameters:

> */N:num drives* The number of drives connected to the controller card. **It** may be any number from 1 through 8; the default value is 1.

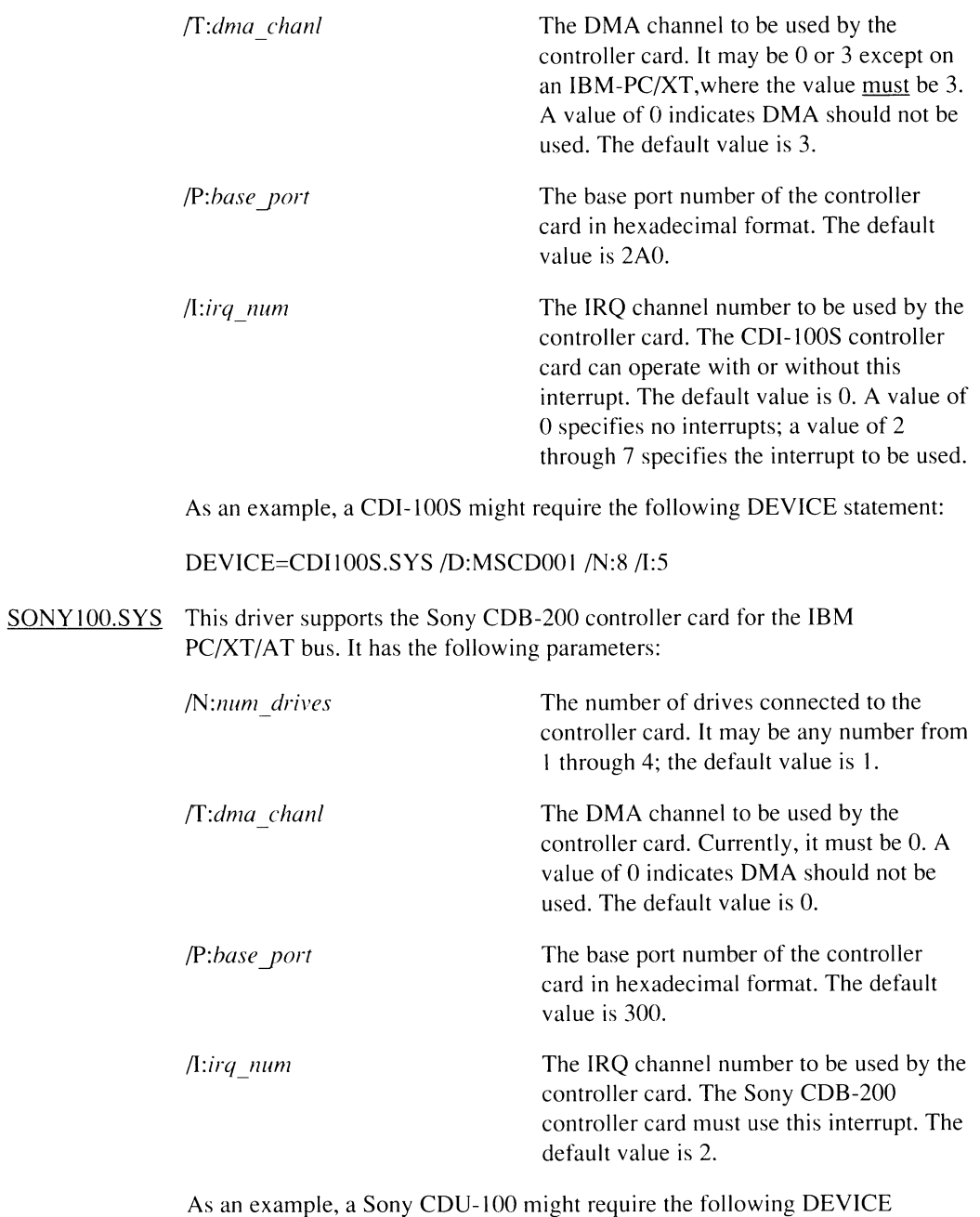

statement:

DEVICE=SONYIOO.SYS /D:MSCDOOI /N:2 /1:5

CDI210S.SYS This driver supports Online Products Corporation's CDI-2l0S controller card for the IBM micro-channel bus. It has the following parameter:

/N:num drives

The number of drives connected to the controller card. It may be any number from I through 8; the default value is I.

As an example, a CDI-2IOS might require the following DEVICE statement:

DEVICE=CDI2IOS.SYS *ID:MSCDOOl/N:8* 

#### **USING PHILIPS CD-ROM DRIVERS**

The Philips interface supports the IBM PC/XT/AT bus. Philips CD-ROM drives require two drivers, CDROM.SYS and PHILIPS.SYS. The CONFIG.SYS file must include a DEVICE statement for each driver.

CDROM.SYS The first DEVICE statement must be for this device driver. The driver requires the following DEVICE statement:

DEVICE=[D:][PATH]CDROM.SYS

PHILIPS.SYS The second DEVICE statement must be for this device driver. The driver has the following parameter:

/N:num drives

The number of drives connected to the controller card. It may be either 1 or 2; the default value is 1.

As an example, a Philips CM 100 might require the following DEVICE statements:

DEVICE=CDROM.SYS

DEVICE=PHILIPS.SYS /D:MSCDOOI /N:2
### **USING HITACHI AND AMDEK CD-ROM DRIVERS**

The Hitachi interface supports the IBM PC/XT/AT bus. Online Products Corporation's controller card supports the IBM micro-channel bus. Four drivers are available for the Hitachi CDR-lS02S and CDR-IS03S and the Amdek Laserdrive-l.

HITACHI.SYS This driver supports the Hitachi interface and is a standard device driver for the IBM PC/XT/AT bus. It has the following parameter:

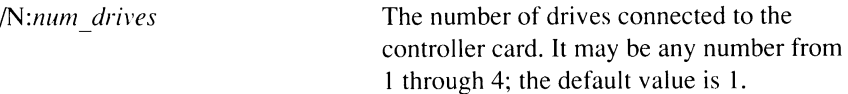

As an example, a Hitachi 1502S might require the following DEVICE statement:

#### DEVICE=HITACHI.SYS /D:MSCDOOI

HITACHIA.SYS This driver supports the Hitachi interface and is an extended device driver for the IBM PC/XT/AT bus, adding audio support to the standard device driver. It has the following parameter:

> The number of drives connected to the /N:num drives controller card. It may be any number from 1 through 4; the default value is 1.

As an example, a Hitachi 1503S might require the following DEVICE statement:

DEVICE=HITACHIA.SYS /D:MSCDOO I

CDI210H.SYS This driver supports Online Products Corporation's CDI-210H controller card for the IBM micro-channel bus. It is a standard device driver. It has the following parameter:

> *IN:num\_ drives*  The number of drives connected to the controller card. It may be any number from I through 4; the default value is I.

As an example, a Hitachi 1502S might require the following DEVICE statement:

DEVICE=CDl210H.SYS /D:MSCDOOI /N:2

CDl2IOHA.SYS This driver supports Online Products Corporation's CDI-210H controller card for the IBM micro-channel bus. It is an extended device driver, adding audio support to the standard device driver. It has the following parameter:

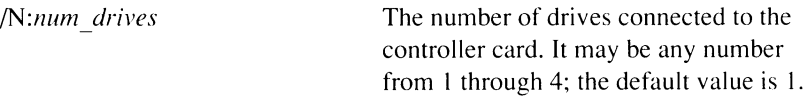

As an example, a Hitachi 1503S might require the following DEVICE statement:

DEVICE=CDl210HA.SYS /D:MSCDOOI *IN:2* 

# **Appendix E**

## **OPTI-NET Installation Specifications**

OPTI-NET must be installed on the server and on each user station. OPTI-NET must be installed on the server after the device drivers for CD-ROM drives.

This appendix contains instructions and specifications for manually installing OPTI-NET. It explains the following:

- what OPTI-NET files to copy for use by the server  $\bullet$
- $\bullet$ how to modify the server CONFIG.SYS file to run OPTI-NET
- $\bullet$ what OPTI-NET files to copy for use by a user station
- how to modify the user station CONFIG.SYS file to use OPTI-NET  $\bullet$

**Note:** The OPTI-NET installation program copies and modifies files as described in this appendix. You do not need the information in this appendix to install OPTI-NET. It is provided for your reference.

The executable file, device drivers, and configuration file referenced in this appendix are contained on the OPTI-NET distribution diskette.

### **COPYING THE SERVER FILES**

The server uses the following OPTI-NET files:

- $\bullet$ OPTINET.EXE, the network management program
- OPTINET.CFG, the optical storage network configuration file  $\bullet$
- NETSRV.SYS, the server driver  $\bullet$

The non-dedicated server also uses the following files:

- $\bullet$ MSCDEX.EXE, Microsoft Extensions
- $\bullet$ ONET.EXE, the data base access program

Copy these files to a bootable diskette or hard disk for the server. They can reside in any directory.

### **MODIFYING THE SERVER CONFIG.SYS FILE**

After you have copied the OPTI-NET files required for the server, modify the server CONFIG.SYS file to recognize the optical storage network and the CD-ROM drives.

The CONFIG.SYS file must include a DEVICE statement for the server driver. This statement must be after all other DEVICE statements for CD-ROM drives configured on the server. The statement has the following syntax:

*DEVICE=[d:)[path* INETSRV.SYS *IH:device name* ...

where

 $[d:][path] *NETSRV*.*SYS* is the full path name of the server driver. If the$ driver is not **in** the root directory, the full path must be specified.

*device name* is the name of a CD-ROM device driver for which the CONFIG.SYS file already includes a DEVICE statement. There must be one /H: parameter for each device driver, and the device name must match the device name **in** the DEVICE statement for the driver exactly.

As an example, a network server with two device drivers supporting nine CD-ROM drives might require the following DEVICE statements:

DEVICE=HITACHI.SYS /D:MSCD001 /N:1 DEVICE=CDI100S.SYS /D:MSCD002 /N:8 /T:0 /P:2A0 /I:5 DEVICE=NETSRV.SYS /H:MSCDOO 1 *IH:MSCD002* 

### **COPYING THE USER STATION FILES**

**Note:** This process is not needed for a non-dedicated server, only for a standard user station.

A user station uses the following OPTI-NET files:

- NETUSR.SYS, the user station driver
- $\bullet$ ONET.EXE, the utility used to initiate and end an optical storage network session at the user station and to open and close a data base
- MSCDEX.EXE, Microsoft Extensions  $\bullet$

Copy these files to a bootable diskette or hard disk for each user station. They can reside in any directory.

#### **MODIFYING THE USER STATION CONFIG.SYS FILE**

After you have copied the OPTI-NET files required for the user station, modify the user station CONFlG.SYS file to recognize the optical storage network and the CD-ROM drives accessible to the user station.

The CONFlG.SYS file must include a DEVICE statement for the user station driver. The statement has the following syntax:

*DEVICE=[d:][path]NETUSR.SYS /N:num\_drives*  $[U:user_name]$ [/S:server\_number]

where

*[d:][path* INETUSR.SYS is the full path name of the user station driver. **If** the driver is not **in** the root directory, the full path must be specified.

*num drives* is the number of CD-ROM drives accessible to the user station at one time. It may be any number from 1 through the maximum number of CD-ROM drives configured on the network server. The default value is I.

*user\_name* is the unique name of the user station. It may be a maximum of 16 characters. **If** a name is not given, an automatic name is chosen.

server\_number is the number of the server to log onto. Opt-Net 1.10M will automatically log to server #1.

As an example, a user station accessing a maximum of two CD-ROM drives on the network at one time might require the following DEVICE statement:

DEVICE=NETUSR.SYS /N:2 /U:JENNIFER

You may also modify the user driver (NETUSR.SYS) command line in the CONFIG.SYS file to override the default server. The DEVICE statement to set the default server to #3 might look like this:

DEVICE=NETUSR.SYS /N: I /U:SUE /S:3

# **Appendix F**

# **Microsoft Extensions Installation Specifications**

The Microsoft Extensions must be installed on each user station that will access a CD-ROM drive through the Microsoft Extensions. The Microsoft Extensions must be installed after the device drivers for all CD-ROM drives, the driver for OPTI-NET, and the network.

This appendix contains instructions and specifications for manually installing the Microsoft Extensions for use with OPTI-NET. It explains the following:

- what file to copy to use the Microsoft Extensions  $\bullet$
- $\bullet$ how to modify the user station CONFIG.SYS file to recognize the CD-ROM drives on the optical storage network
- $\bullet$ how to modify the user station AUTOEXEC.BAT file to recognize the optical storage network and to invoke the Microsoft Extensions when the computer is booted

**Note:** The OPTI-NET installation program copies and modifies files as described in this appendix. You do not need the information in this appendix to install OPTI-NET. It is provided for your reference.

### **COPYING THE MICROSOFT EXTENSIONS EXECUTABLE FILE**

The Microsoft Extensions executable file is MSCDEX.EXE.

Copy the executable file to a bootable diskette or hard disk for each user station or non-dedicated server. **It** can reside in any directory.

## **MODIFYING THE CONFIG.SYS FILE**

After you have copied the Microsoft Extensions executable file, modify the user station CONFIG.SYS file to recognize the optical storage network.

The CONFIG.SYS file must contain a LASTDRIVE statement, which identifies to MS-DOS the maximum number of drives that can be accessed by the user station. The LASTDRIVE statement must include the drive letter for the maximum number of drives to be accessed by the user station. This number includes all CD-ROM drives accessed by the Microsoft Extensions and all diskette and hard disk drives. The statement has the following syntax:

*LASTDRIVE=drive letter* 

where

*drive letter* is the drive letter for last drive that will be accessed by the user station. For a user station configured with CD-ROM drives, it may be any letter from C through Z.

For example, a user station with two diskette drives, one hard disk, and three CD-ROM drives would require the statement LASTDRIVE=F. Drives A and B are the diskette drives, drive C is the hard disk, and drives  $D$ , E, and F are the CD-ROM drives.

#### **MODIFYING THE AUTOEXEC.BAT FILE**

After you have modified the CONFIG.SYS file, modify the user station AUTOEXEC.BAT file to recognize the optical storage network and to invoke the Microsoft Extensions when the user station is booted.

The AUTOEXEC.BAT file must contain a statement to identify the optical storage network and invoke the Microsoft Extensions.

The statement has the following syntax:

[d:][path]MSCDEX */D:\$OPTINET /M:buffers* [/L:drive]

where

[d:][path]MSCDEX is the full path name of the Microsoft Extensions executable file. If the file is not in the root directory, the full path must be specified.

\$OPTINET is the device name of the optical storage network. This is the name MSCDEX will use to find the driver.

*buffers* are the number of sector buffers MSCDEX will allocate. There must be at least 4 buffers for each CD-ROM drive using the Microsoft Extensions. If this parameter is omitted, the Microsoft Extensions will allocate 4 buffers for each CD-ROM drive.

*drive* is the drive letter of the first CD-ROM drive. The default value is the first available drive letter.

Note: This statement must be the last one in the AUTOEXEC.BAT file to allow the Microsoft Extensions to start after all the networking software starts.

As an example, after OPTI-NET has been installed on a user station the CONFIG.SYS file might include the following statement:

DEVICE=NETUSR.SYS /N:2 /U:JENNIFER

Then the AUTOEXEC.BAT file would include the following statement:

C:MSCDEX /D:\$OPTINET *IM:8* 

# **Appendix G**

# **Sample Files**

This appendix contains sample CONFIG.SYS and AUTOEXEC.BAT files for the server and a user station. It also contains a sample batch file for accessing a data base from a user station.

### **SAMPLE CONFIG.SYS FILE FOR A NON-DEDICATED SERVER**

The following is a sample CONFIG.SYS file for the server after OPTI-NET has been installed.

 $FILES = 30$  $BUFFERS = 20$ LASTDRIVE = P DEVICE = C:\NETWORK\DXMAOMOD.SYS DEVICE = C:\NETWORK\DXMCOMOD.SYS DEVICE = C:\NETWORK\DXMTOMOD.SYS DEVICE = C:\CD\CDI21OH.SYS /D:MSCDOOI *IN:2*  DEVICE = C:\CD\CDI21 OS.SYS /D:MSCD002 *IN:2*  DEVICE = C:\CD\NETSRV.SYS /H:MSCDOOI /H:MSCD002

#### **SAMPLE AUTOEXEC.BAT FILE FOR THE SERVER**

The following is a sample AUTOEXEC.BAT file for the server after OPTI-NET has been installed.

@ECHOOFF PROMPT \$P\$G PATH C:\DOS;C:\OPTINET;C:\:C:\NETWORK YNPROMPT Y N 39 Do you want to start the network  $(Y/N)$ ? **IF** ERRORLEVEL I GOTO A NET START RCV JENNY /SRV:5 NET USE K: \\sERVER\DRIVED NET USE L: \\sERVER\DRIVEE :A C:\CD\MSCDEX /D:\$OPTINET /M:16 /L:F

#### **SAMPLE CONFIG.SYS FILE FOR A USER STATION**

The following is a sample CONFIG.SYS file for a user station after OPTI-NET has been installed.

 $FILES = 20$  $BUFFERS = 10$ LASTDRIVE = J DEVICE = C:\NETWORK\DXMAOMOD.SYS DEVICE = C:\NETWORK\DXMCOMOD.SYS DEVICE = C:\NETWORK\DXMTOMOD.SYS DEVICE = C:\CD\NETUSR.SYS /N:2 /U:JENNIFER

# **SAMPLE AUTOEXEC.BAT FILE FOR A USER STATION**

The following is a sample AUTOEXEC.BAT file for a user station after OPTI-NET has been installed.

@ECHOOFF PROMPT \$P\$G PATH C:\DOS;C:\OPTINET;C:\;C:\NETWORK YNPROMPT Y N 39 Do you want to start the network  $(Y/N)$ ? IF ERRORLEVEL I GOTO A NET START RCV JENNYG /SRV:5 NET USE K: \\sERVER\DRIVED NET USE L: \\sERVER\DRIVEE :A C;\CD\MSCDEX /D:\$OPTINET /M:8/L:F

### **SAMPLE BATCH FILE FOR ACCESSING A DATA BASE**

The following is a sample batch file for accessing a data base from a user station.

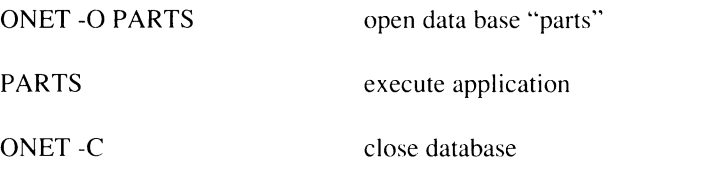

If there is a need to attach to a server other than the default server, use:

ONET -A # Attach to Server # before opening the database.

Index

# **Index**

**-a** parameter 3-2, 3-3, 5-6, 8-2 **-c** parameter 3-3, 8-2, 8-3 **-e** parameter 8-2, 8-3 **-m** parameter 3-2 **-0** parameter 8-2 **-p** path parameter 3-2, 3-3, 3-4 **-s** parameter 3-2 Administrator mode defined 1-4, 3-5 exiting 3-8 menu 3-5, 4-3, 5-6, 6-3, 7-2 screen display 3-6 switching to 3-5 Application software copy for user station 2-2 supporting the Microsoft Extensions 1-5 AUTOEXEC.BAT file 2-3, 2-6, 2-9, F-2, G-2, G-3 Batch file 3-1, 3-2, 3-3, 8-4 CD-ROM data buffers expanded memory used for 4-2 size 4-2, 4-3 system memory used for 4-2 CD-ROM discs adding or modifying software for 1-5 copy for server 2-2 format 1-5 High Sierra format 1-5 license to use on network 1-4

CD-ROM drives accessing through MS-DOS 1-3 accessing through physical reads 1-3 choosing 1-2 configuring 1-2 maximum number of 7-1 maximum number supported 1-2 mounted with data bases 7-1 Command parameters 3-2, 3-3, 3-4 Concurrent server defined  $1-2$ operating 3-4 returning to 3-7 running OPTI-NET again on 3-5 CONFIG.SYS file device drivers loaded in 7-1 modified 2-3, 2-6, 2-9, E-2, E-3 Configuration parameters displaying 4-1, 4-2 saving changes made to 4-3 Configuration Parameters window 4-1,4-2 Data base access displaying 5-1 saving changes made to 5-5 Data Base Access window 5-1 Data Base Service mode defined  $1-4$ ,  $3-5$ returning to 3-7 switching to Administrator mode from 3-5 Data bases accessible 5-1, 5-2 adding 5-2 closing 8-3 commands 8-2, 8-3, 8-4 dismounting 5-5 mounting 5-4 mounting automatically 3-3, 3-4

Data bases (continued) name 5-2,7-2 number of 5-2 opening 8-2 removing 5-3 size 2-6, 2-7, 2-8 Dedicated server defined 1-2 installing 2-8 operating 3-1 returning to 3-7 Device drivers adding 2-9,2-11 changing 2-12 compatible with Microsoft Extensions 1-3, 2-2 copying to distribution diskette 2-3 deleting 2-11 installation specifications D-1 parameters 2-9, 2-11, 2-12 Drives usage 7-1 Drives Usage window 7-1 Expanded memory caching with 1-2, 3-6, 4-2 for CD-ROM data buffers 4-2 state of 4-2, 4-3 supported 1-2 using  $4-2, 4-3$ High Sierra format 1-5 Highlight bar 4-2 Hotkey changing 4-3 defined 4-2 Installation program 2-3 Installing a user station 2-5 a server station 2-8

License 1-5

Microsoft Extensions application software that supports 1-5 copying to distribution diskette 2-3 device drivers compatible with 1-3 Modes Administrator 3-5 Data Base Service 3-5 defined 1-4 Monitor 3-6 switching 3-5 MS-DOS 2-2 **NETBIOS** 

limitation on number of users 1-4 requirement for 1-2 Network status 6- I Network Status window 6-1, 6-2, 6-3 Networks 1-1

OPL.BAT file 8-4 Optical storage network 1-1 **Optinet** command 3-2, 3-3, 3-4 OPTINET.CFG file configuration parameters  $4-1$ ,  $4-2$ data base access list  $5-1$ ,  $5-2$ ,  $5-5$ path 3-2, 3-3 Options, Administrator mode 3-5 Other programs 3-4

Quitting OPTI-NET 3-8

Requests processed 1-4 queued but not processed 1-4

#### Server

defined 1-2 installing OPTI-NET on 2-2, 2-8 modes 1-4

Session defined 8-1 ending 8-3 initiating with OPL.BAT file 8-4 maximum number of 8-2 Software caching changing values 4-3 enabling and disabling 4-2 initial value 4-3 supported 1-2 with expanded memory 4-2, 4-3 with system memory  $4-2$ ,  $4-3$ Standalone program for Microsoft Programmer's Library 8-4 initialized 3-3 running OPTI-NET as 3-1 Switching modes 3-5 System memory caching with 1-2, 3-6, 4-2 for CD-ROM data buffers 4-2 Text mode 3-5 TSR program initialized 3-3, 3-4 running another program 3-4 running Microsoft Programmer's Library as 8-4 running OPTI-NET again 3-5 running OPTI-NET as 3-3

User station defined 1-4 initiating a session at 8-1 installing OPTI-NET on 2-5 maximum number of 1-4 setting up 2-3, 2-4, 2-5, 2-6, 2-7, 2-8

Windows Configuration Parameters 4-1 Data Base Access 5-1 Drives Usage 7-1 Network Status 6-1

 $\bar{\beta}$  $\mathcal{L}^{\text{max}}_{\text{max}}$  and  $\mathcal{L}^{\text{max}}_{\text{max}}$ 

 $\label{eq:2.1} \frac{1}{\sqrt{2}}\int_{\mathbb{R}^3}\frac{1}{\sqrt{2}}\left(\frac{1}{\sqrt{2}}\right)^2\frac{1}{\sqrt{2}}\left(\frac{1}{\sqrt{2}}\right)^2\frac{1}{\sqrt{2}}\left(\frac{1}{\sqrt{2}}\right)^2\frac{1}{\sqrt{2}}\left(\frac{1}{\sqrt{2}}\right)^2.$ 

 $\label{eq:2.1} \mathcal{L}(\mathcal{L}^{\text{max}}_{\mathcal{L}}(\mathcal{L}^{\text{max}}_{\mathcal{L}}(\mathcal{L}^{\text{max}}_{\mathcal{L}}(\mathcal{L}^{\text{max}}_{\mathcal{L}^{\text{max}}_{\mathcal{L}}(\mathcal{L}^{\text{max}}_{\mathcal{L}^{\text{max}}_{\mathcal{L}^{\text{max}}_{\mathcal{L}^{\text{max}}_{\mathcal{L}^{\text{max}}_{\mathcal{L}^{\text{max}}_{\mathcal{L}^{\text{max}}_{\mathcal{L}^{\text{max}}_{\mathcal{L}^{\text{max}}$ 

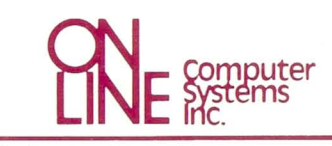

S

20251 Century Blvd. Germantown, MD 20874 (301 ) 428-3700 • (800) 922-9204 TELEX 3746439 • FAX (301 ) 428-2903